# Paiements TEF dans Accès Scotia

Guide de référence

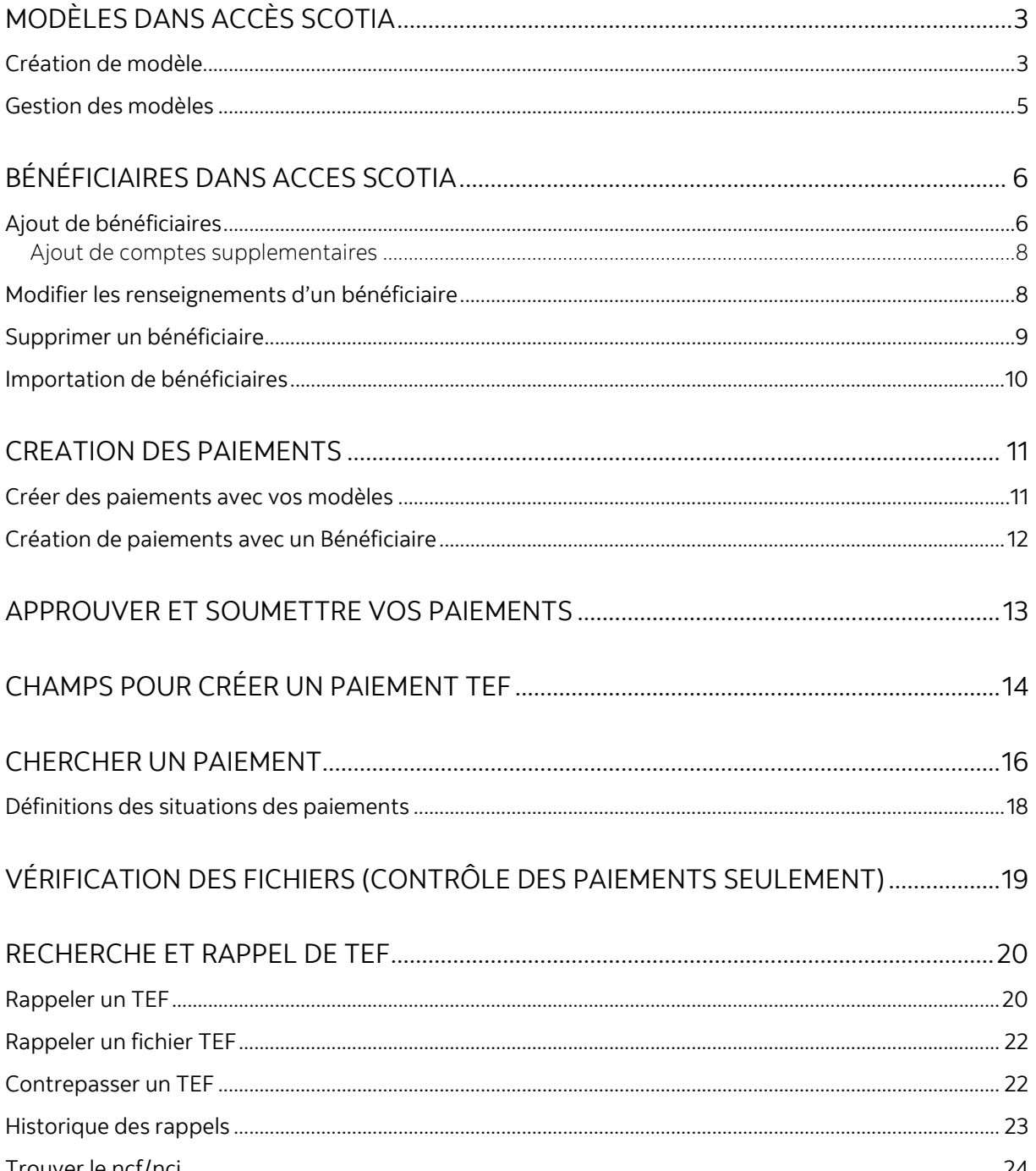

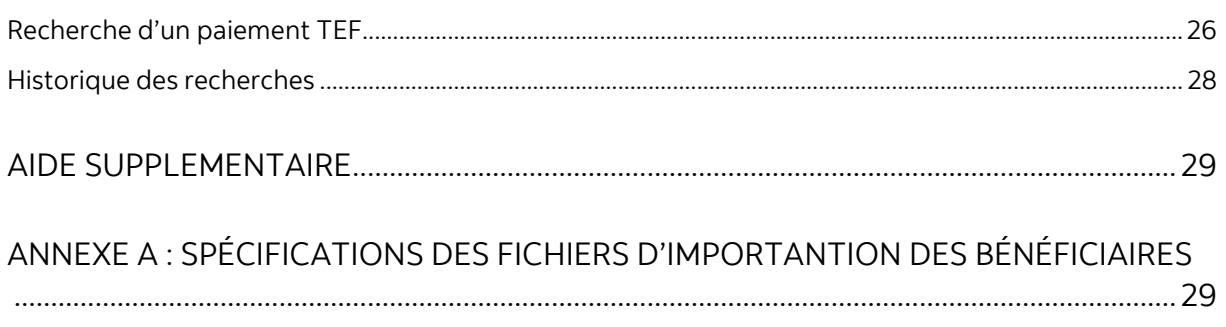

Avertissement

Ce guide de référence à été préparé par La Banque de Nouvelle-Écosse à titre de documentation de référence à l'intention exclusive de sa clientèle. Il ne doit pas être réputé offrir des conseils financiers ou fiscaux, ni des conseils en placement. La Banque de Nouvelle-Écosse n'offre aucune garantie relativement à ce guide de référence ou aux services qui y sont décrits. Ce guide de référence ne doit pas être distribué au grand public. Ce guide est offert à titre d'information seulement. L'utilisation de ce service est assujettie aux conditions énoncées dans la documentation fournie lors de l'adhésion à ce service.

# <span id="page-2-0"></span>**MODÈLES DANS ACCÈS SCOTIA**

Les modèles servent à enregistrer l'information concernant un bénéficiaire ainsi que ses renseignements bancaires afin de simplifier la préparation de paiements récurrents.

### <span id="page-2-1"></span>CRÉATION DE MODÈLE

Pour créer un modèle, allez à l'onglet **Paiements** et sélectionnez **Gestion des modèles**.

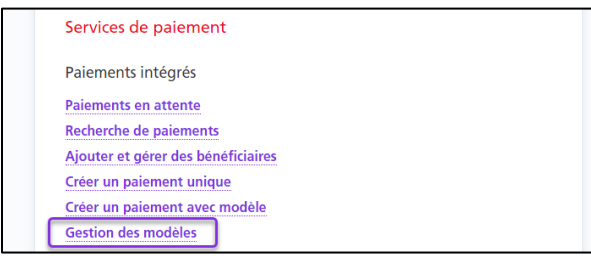

Cliquez ensuite sur le bouton **Création de modèle**.

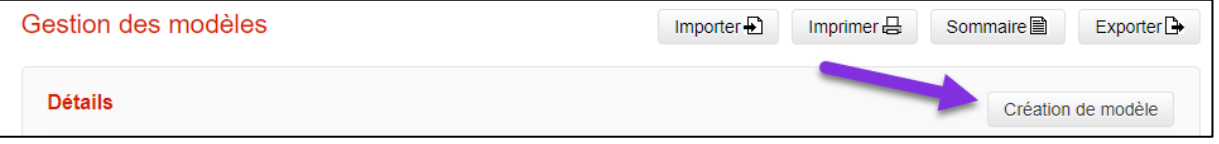

Sélectionner le type de paiement. Les champs à remplir ainsi que les renseignements obligatoires varient en fonction du type de paiement choisi.

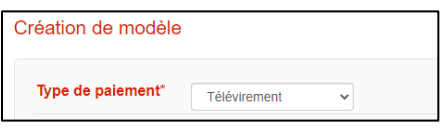

L'identificateur (ID) du modèle permet d'effectuer une recherche parmi les modèles existants. Il devrait vous permettre d'identifier facilement le bénéficiaire du paiement.

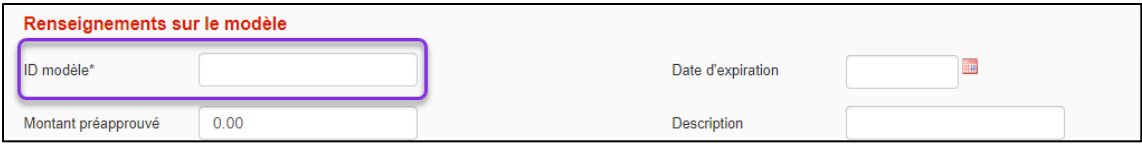

Les détails du paiement indiquent si le paiement est un débit ou un crédit, et servent à effectuer un suivi et à définir la valeur du paiement.

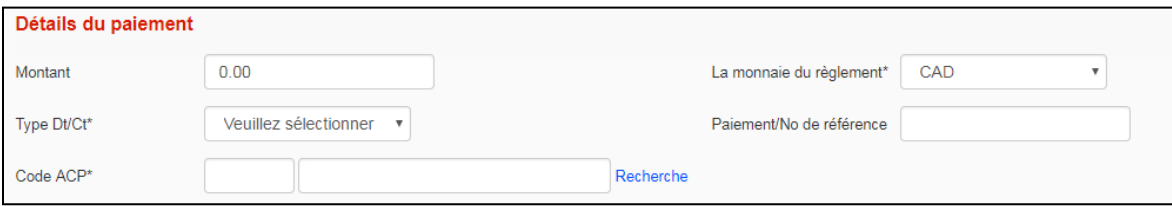

Les renseignements sur le donneur d'ordre renvoient aux renseignements relatifs à votre entreprise : nom complet, nom abrégé, compte de contrepassation dans le cas de paiements retournés, etc. Vous devrez aussi indiquer le compte de règlement, le groupe de services et le numéro de contrat.

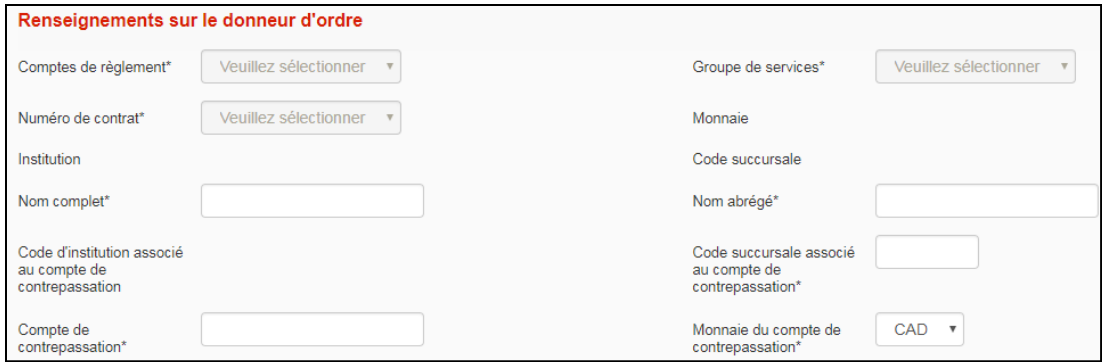

Les renseignements sur le bénéficiaire portent sur l'entreprise ou la personne pour laquelle les fonds sont portés au débit ou au crédit. Tous les champs obligatoires comportent un astérisque (\*).

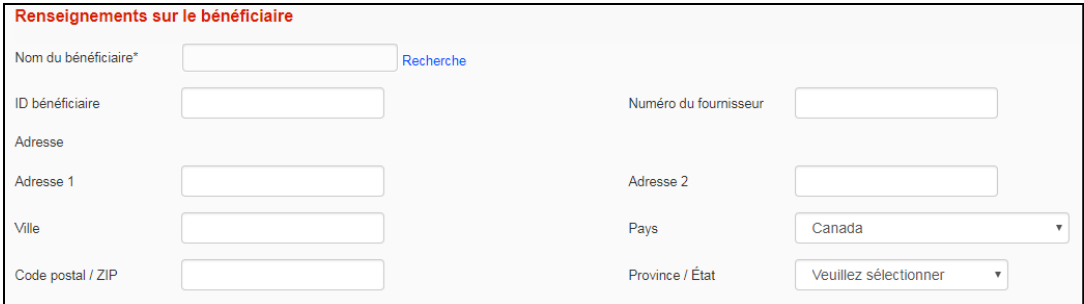

La prochaine section concerne les renseignements facultatifs sur le paiement. Les renseignements complémentaires sont transmis avec le paiement. Le champ Renseignements à l'intention du client est réservé à votre propre usage.

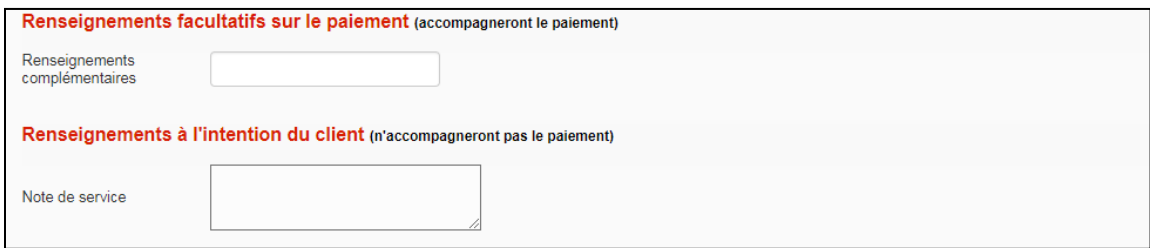

Après avoir rempli tous les champs obligatoires, cliquez sur **Continuer**. Vous pourrez ensuite vérifier et sauvegarder votre modèle. Selon les paramètres d'approbation de votre entreprise, si vous avez entré un montant préapprouvé, vous pourriez devoir faire approuver le modèle. Seuls les modèles dont la situation indique «Prêt» peuvent être utilisés.

### <span id="page-4-0"></span>GESTION DES MODELES

Pour modifier ou supprimer un modèle existant, allez à l'onglet **Paiements** et sélectionnez **Gestion des modèles**.

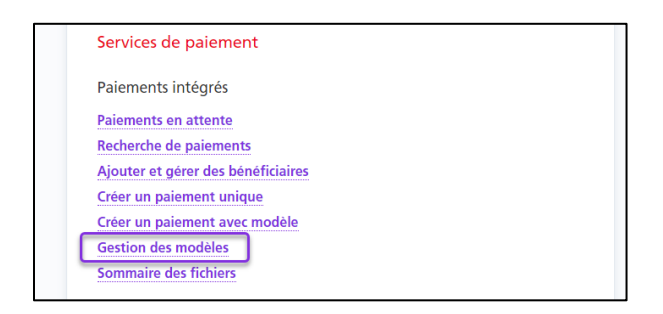

À cet écran, vous pouvez effectuer une recherche parmi les modèles existants. Pour ce faire, entrez les critères de recherche appropriés et cliquez sur le bouton **Recherche**.

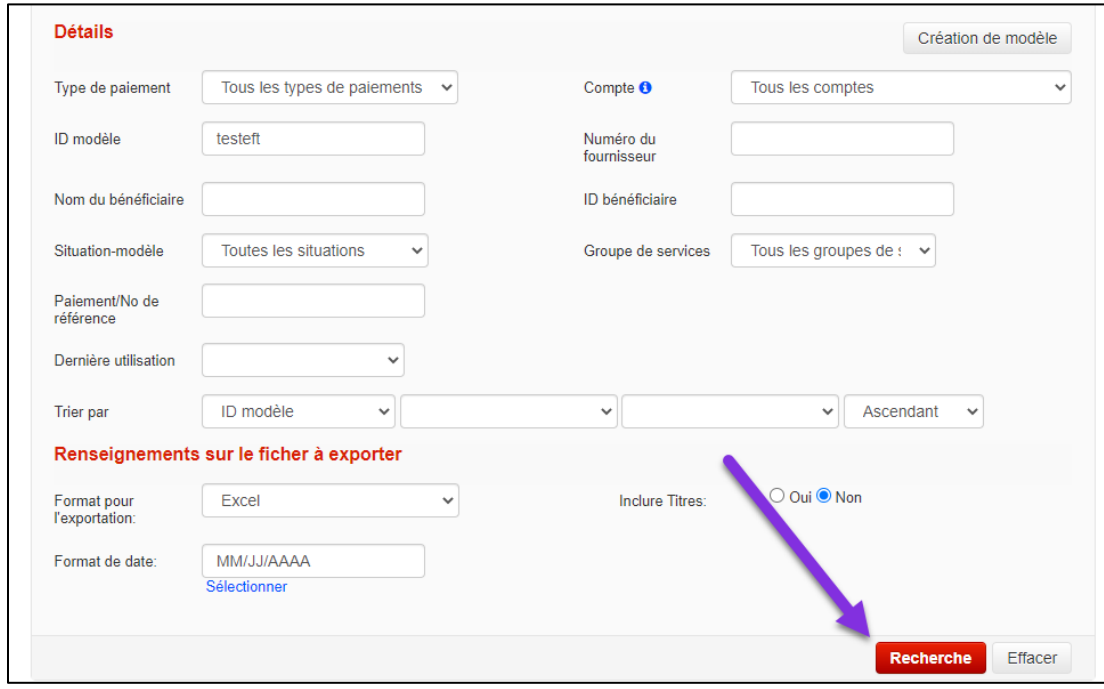

Lorsque vous avez repéré le modèle voulu, cliquez sur le lien Modifier afin de modifier le modèle.

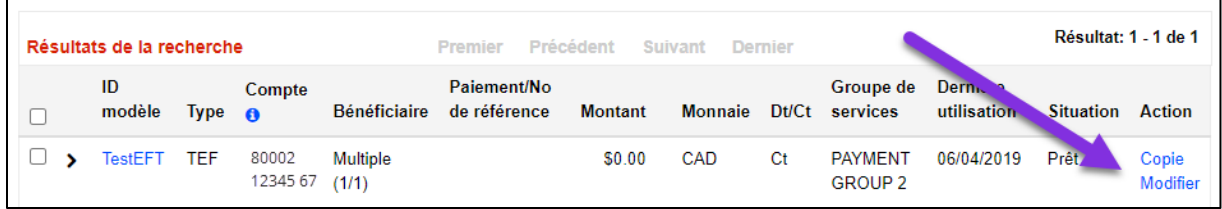

D'autres mesures peuvent être prises en sélectionnant un ou plusieurs modèles et en choisissant une option dans le menu déroulant.

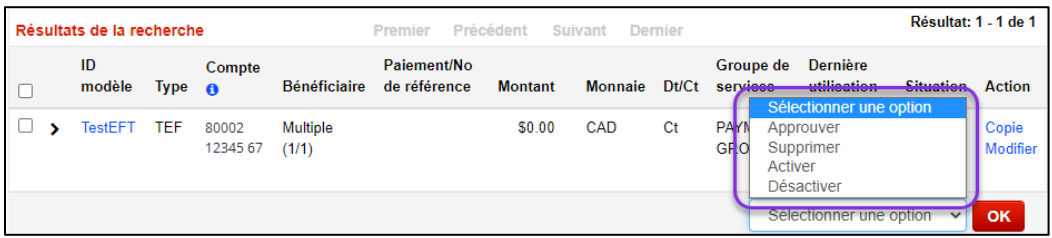

Approuver : Permet d'approuver les modèles dont l'état ne correspond pas à «Prêt». Supprimer : Permet de supprimer des modèles. Cette opération est irréversible, et il faudra créer de nouveau un modèle supprimé par erreur, en utilisant un AUTRE ID modèle. Désactiver : Permet de désactiver des modèles. Un modèle désactivé ne pourra être utilisé pour créer des paiements.

<span id="page-5-0"></span>Activer : Permet de réactiver des modèles ayant été désactivés.

# **BÉNÉFICIAIRES DANS ACCES SCOTIA**

Dans Accès Scotia, les bénéficiaires servent à enregistrer les renseignements concernant la banque du destinataire des paiements, comme le code succursale, le code d'institution et le numéro de compte. L'ajout de bénéficiaires vous permet d'éviter d'entrer ces renseignements chaque fois que vous créez un paiement.

### <span id="page-5-1"></span>AJOUT DE BENEFICIAIRES

Pour commercer, allez à Paiements, puis sélectionnez Ajouter et gérer des bénéficiaires. Pour ajouter un bénéficiaire, cliquez sur le bouton **Ajouter un bénéficiaire**.

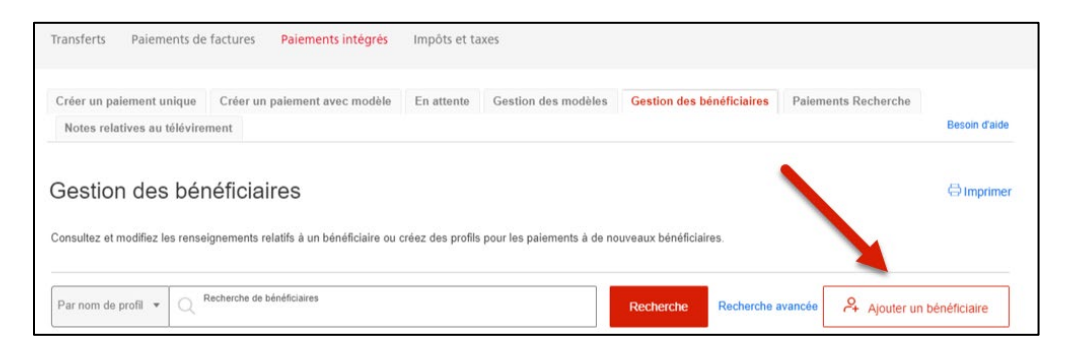

 $\bigcap$  $\sqrt{3}$  $\overline{2}$ Ajouter les renseignements sur le<br>bénéficiaire Établir un bénéficiaire aux fins des Revoir et terminer le profil De quel type de bénéficiaire s'agit-il? $\circled{?}$ C Entreprise O Particulie Nom de profil de bénéficiaire Adresse courriel (facultative) Numéro de téléphone (facultatif) Annuler Continuer

Sélectionnez le type de profil (entreprise ou particulier), puis cliquez sur **Continuer**.

Sélectionnez une destination pour les paiements, et le type de paiement.

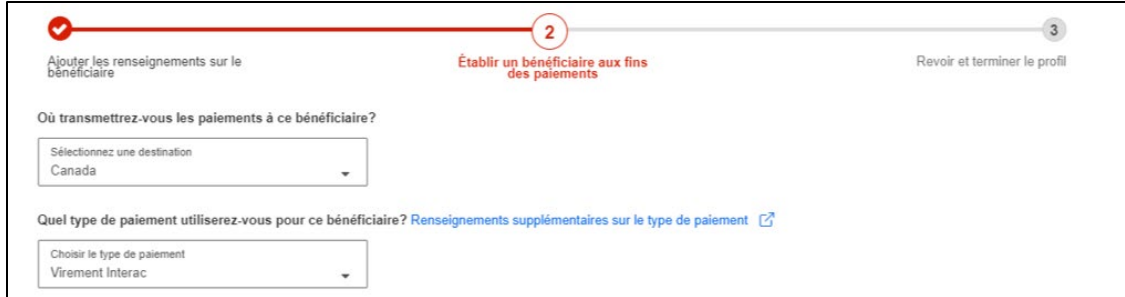

Saisissez le nom du bénéficiaire et son adresse courriel, sélectionnez la langue des avis et attribuez un pseudonyme au compte. Le pseudonyme servira à repérer le bénéficiaire lorsque vous ferez une recherche. Cliquez ensuite sur **Continuer** et un message confirmant la création du profil du bénéficiaire s'affichera.

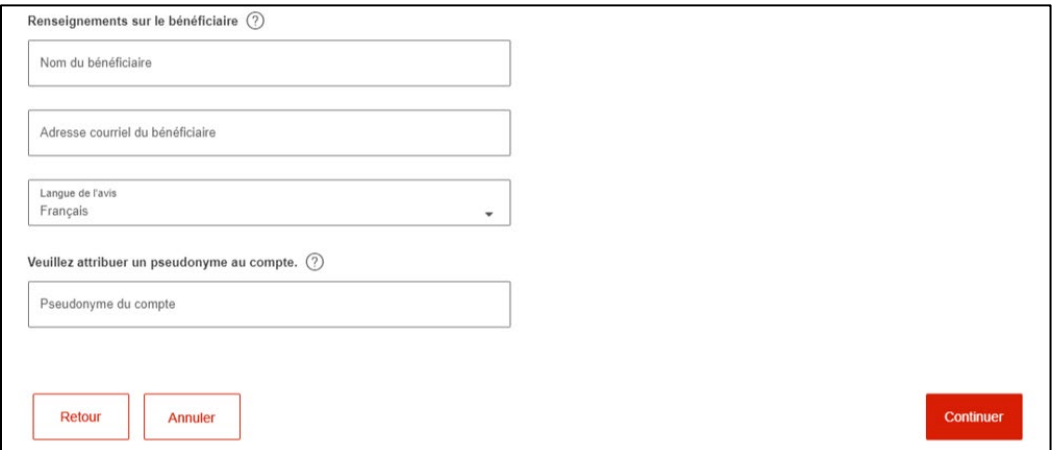

Si une approbation est requise pour finaliser l'inscription du bénéficiaire, l'état du type de paiement indiquera Saisis. Vous devez donc obtenir l'approbation d'un autre utilisateur avant de pouvoir envoyer des fonds par Virement *Interac<sup>t</sup>* au bénéficiaire.

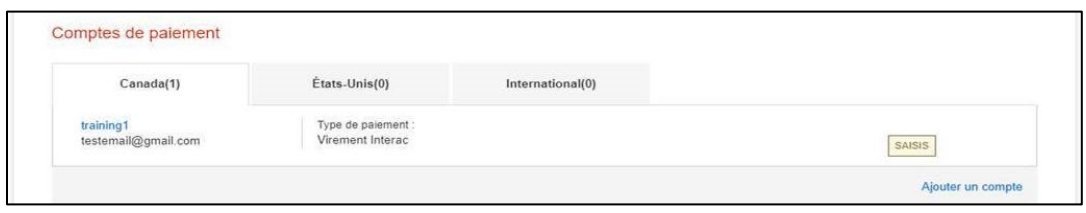

#### <span id="page-7-0"></span>AJOUT DE COMPTES SUPPLEMENTAIRES

Si votre bénéficiaire reçoit des paiements de plusieurs types ou sur plusieurs comptes, vous pouvez les ajouter tous sous un seul profil de bénéficiaire. Cliquer sur **Ajouter un compte** sur la page de détails et d'ajouter les informations relatives au nouveau compte de paiement, puis de cliquer sur **Continuer**.

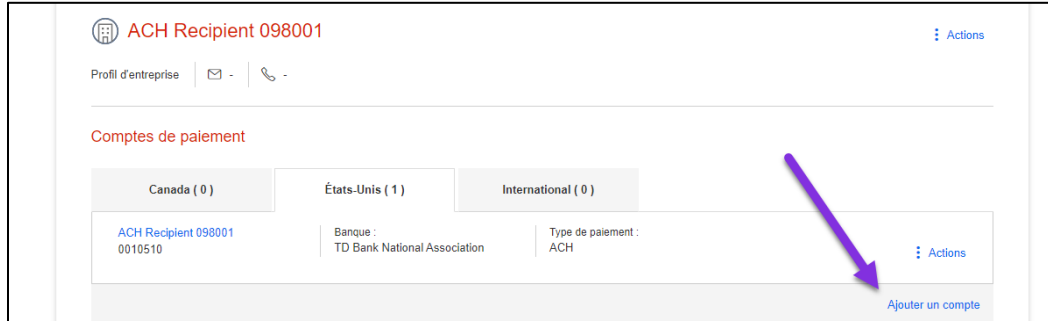

# <span id="page-7-1"></span>MODIFIER LES RENSEIGNEMENTS D'UN BÉNÉFICIAIRE

Pour modifier les renseignements d'un bénéficiaire, allez à Paiements, puis sélectionnez Ajouter et gérer des bénéficiaires. Ensuite, recherchez et sélectionnez le bénéficiaire, puis cliquez sur le menu **Actions** et sélectionnez **Modifier**.

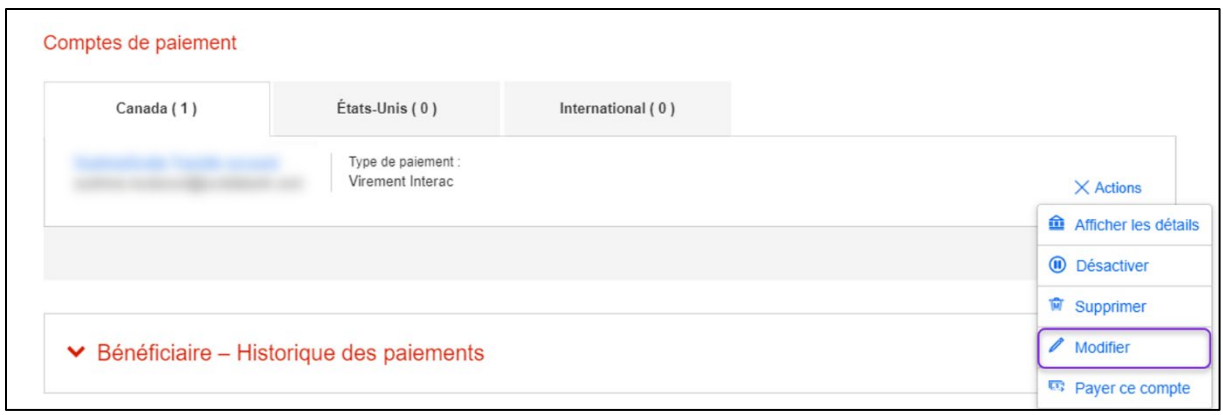

Modifiez les renseignements sur le bénéficiaire, puis cliquez sur **Sauvegarder**.

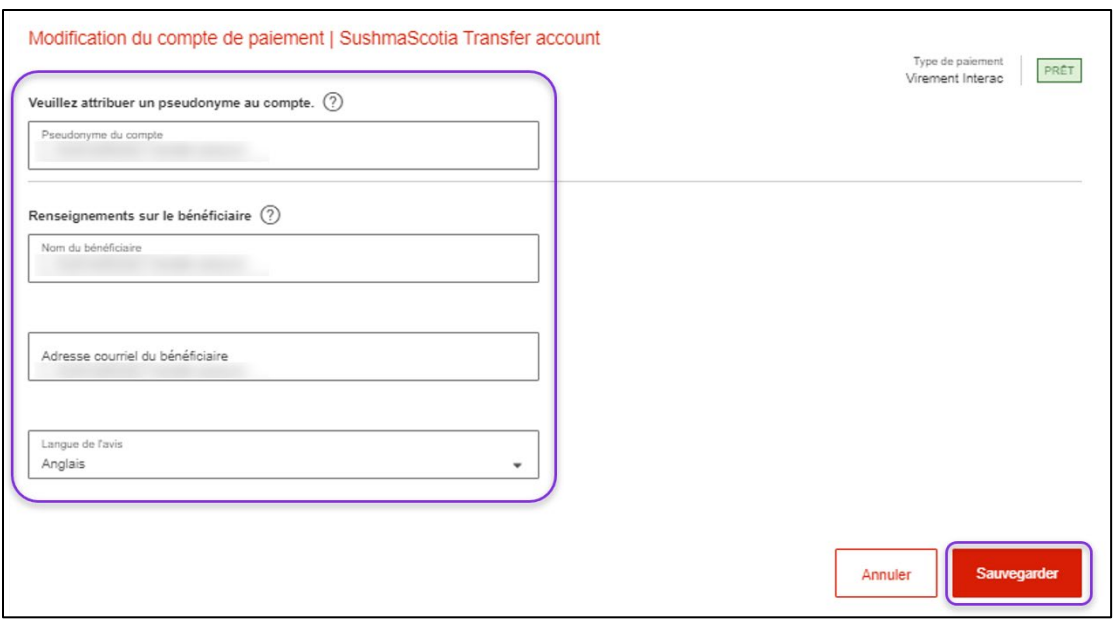

Le message ci-dessous s'affichera lorsque les renseignements sur le bénéficiaire auront été sauvegardés.

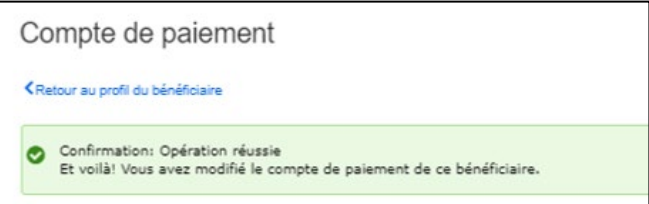

# <span id="page-8-0"></span>SUPPRIMER UN BÉNÉFICIAIRE

Pour supprimer un bénéficiaire, allez à Paiements, puis sélectionnez Ajouter et gérer des bénéficiaires. Cherchez le bénéficiaire et sélectionnez-le. Cliquez ensuite sur le menu **Actions** et sélectionnez **Supprimer**.

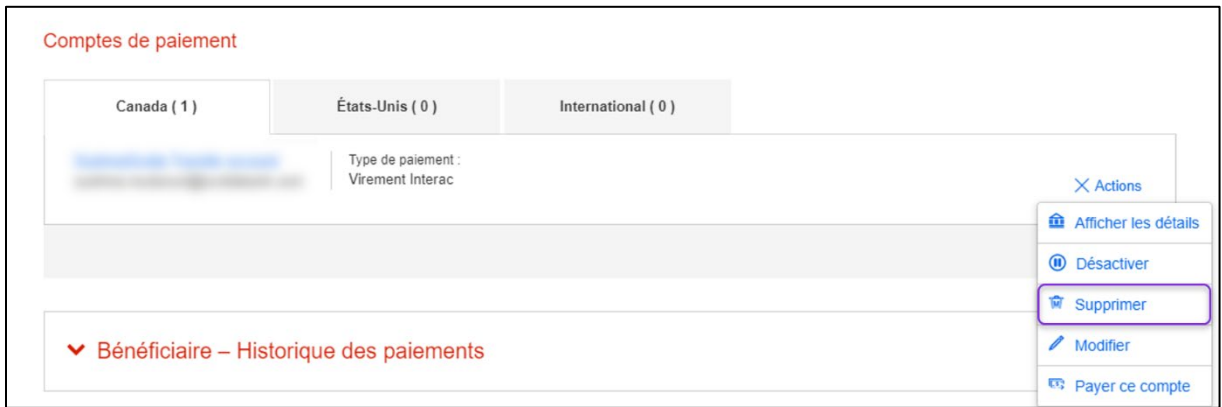

La fenêtre de confirmation apparaîtra. Pour supprimer le bénéficiaire, cliquez sur **Confirmer la suppression**.

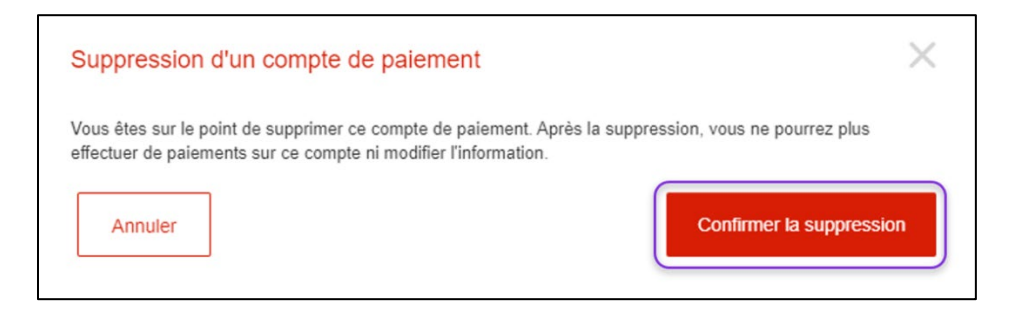

## <span id="page-9-0"></span>IMPORTATION DE BÉNÉFICIAIRES

Pour importer des bénéficiaires au moyen d'un fichier en format CSV (valeurs séparées par des virgules), assurez-vous de respecter les spécifications de format de fichier d'importation.

Pour compléter l'importation, vous devez ouvrir l'onglet Gestion des bénéficiaires (comme il a été mentionné précédemment dans ce guide) et aller à la section Importer bénéficiaires.

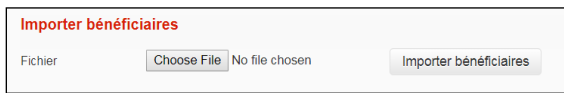

Parcourez votre fichier et sélectionnez le bouton *Importer bénéficiaires* pour continuer. Le système vous demandera de confirmer l'importation. Lorsque l'importation est complétée, Accès Scotia affichera un message de confirmation.

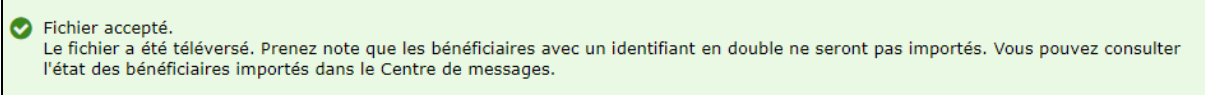

Pour voir un sommaire des bénéficiaires importés, consultez le sommaire d'importation dans le Centre de messages d'Accès Scotia.

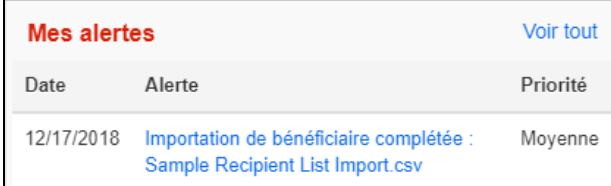

# <span id="page-10-0"></span>**CREATION DES PAIEMENTS**

### <span id="page-10-1"></span>CRÉER DES PAIEMENTS AVEC VOS MODÈLES

Pour créer un paiement à l'aide d'un modèle, sélectionnez **Paiements** puis **Créer un paiement avec modèle**.

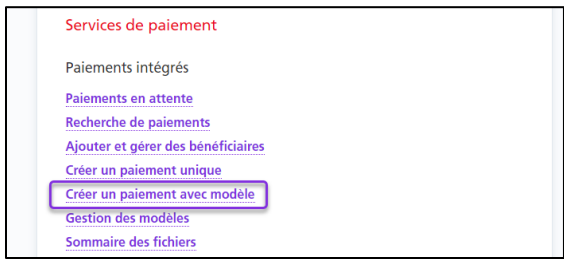

Effectuez une recherche pour récupérer le(s) modèle(s) que vous voulez utiliser pour créer vos paiements. Cochez la case vis-à-vis le(s) modèle(s) à utiliser pour créer le(s) paiement(s). Par la suite, cliquez sur le bouton Création d'un paiement.

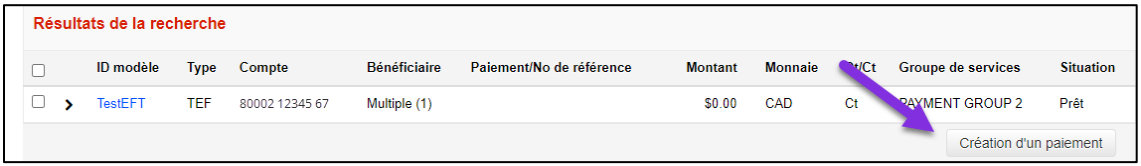

Indiquez la date d'échéance, le montant et le numéro de paiement (si celui-ci n'est pas déjà défini dans le modèle), puis cliquez sur **Continuer**.

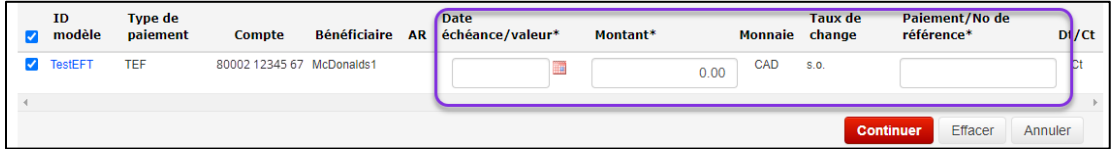

Après avoir entré tous les renseignements requis, cliquez sur **Continuer**. Vous pourrez ensuite vérifier et confirmer le paiement. Cliquez sur **Sauvegarder** pour terminer l'opération ou sur **Annuler**.

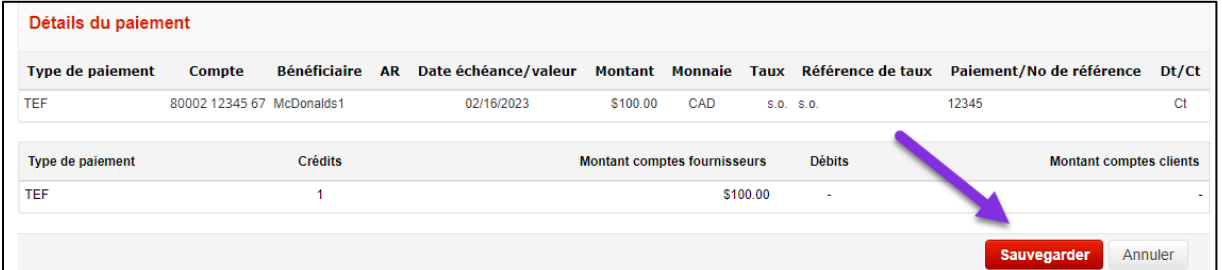

Par la suite, vous avez la possibilité de créer d'autres paiements à partir d'un modèle. Ou bien, cliquez sur OK pour passer à l'écran Paiements en attente.

# <span id="page-11-0"></span>CRÉATION DE PAIEMENTS AVEC UN BÉNÉFICIAIRE

À la page d'aperçu, vous pouvez créer des paiements uniques en cliquant sur le raccourci **Créer un paiement**.

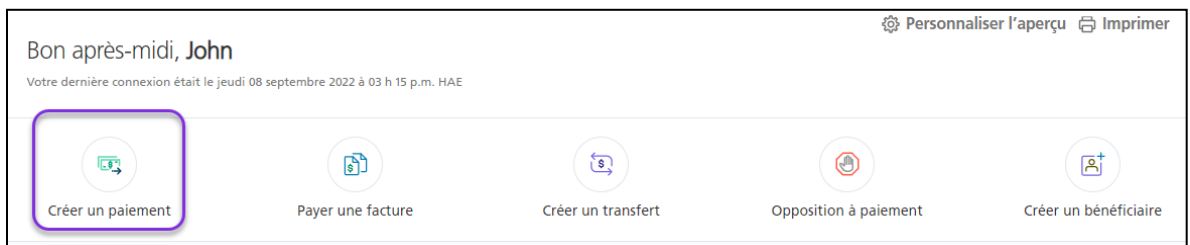

L'application vous guidera étape par étape. Pour commencer, sélectionnez le bénéficiaire du paiement.

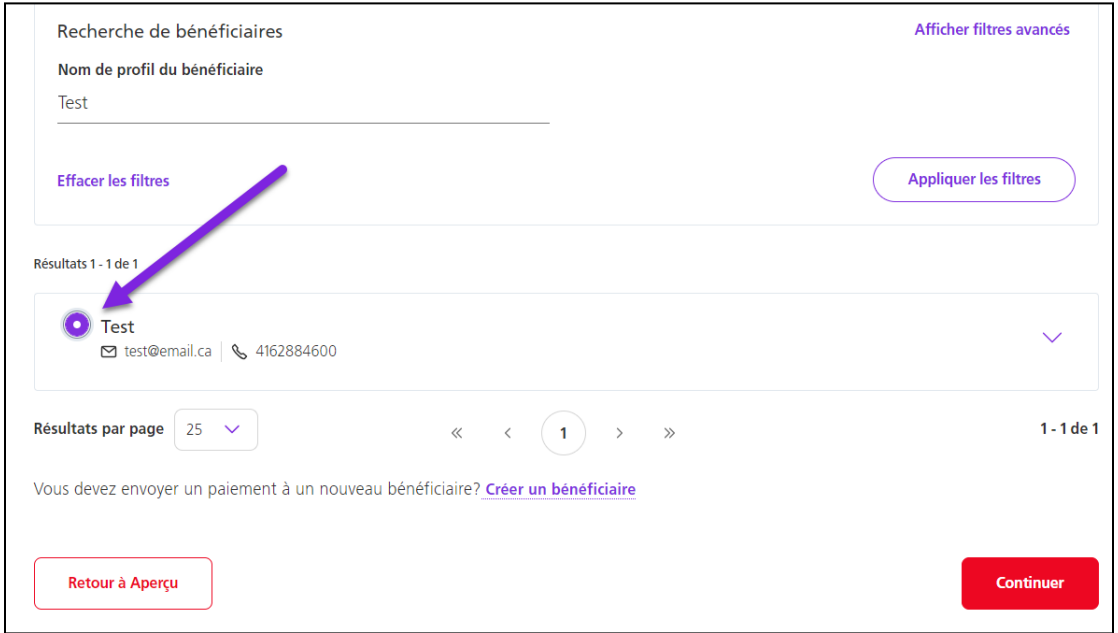

Remplissez les champs obligatoires. Ceux-ci varient d'un type de paiement à l'autre. Une fois que vous avez terminé, cliquez sur **Continuer**.

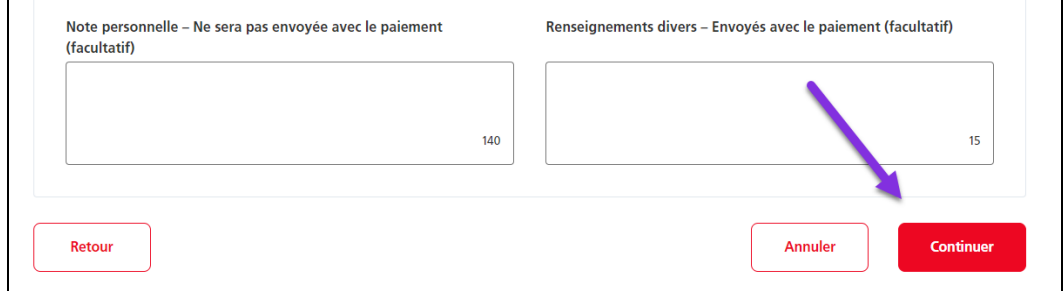

Passez en revue les détails du paiement et cliquez sur **Confirmer** pour créer le paiement ou sur **Modifier le paiement** pour y apporter des changements.

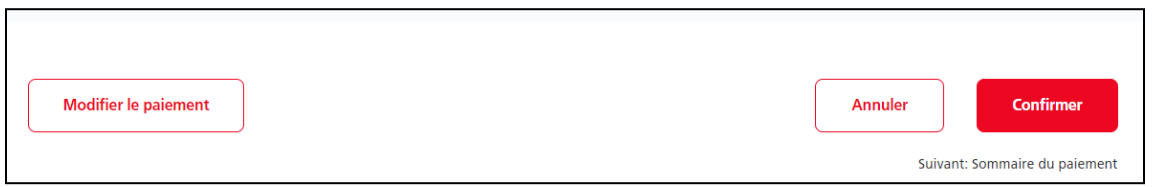

Vous recevrez un message de confirmation vous informant des prochaines étapes du paiement. Dans notre exemple, le message indique que le paiement doit être approuvé. Si votre entreprise n'a pas configuré l'approbation des paiements, vous devrez les soumettre.

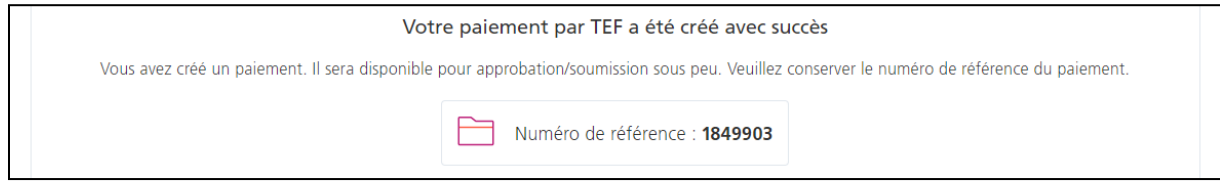

# <span id="page-12-0"></span>**APPROUVER ET SOUMETTRE VOS PAIEMENTS**

Pour approuver (s'il y a lieu) et soumettre vos paiements, choisissez **À approuver** ou **À soumettre** sur la page Aperçu, puis cliquez sur les paiements.

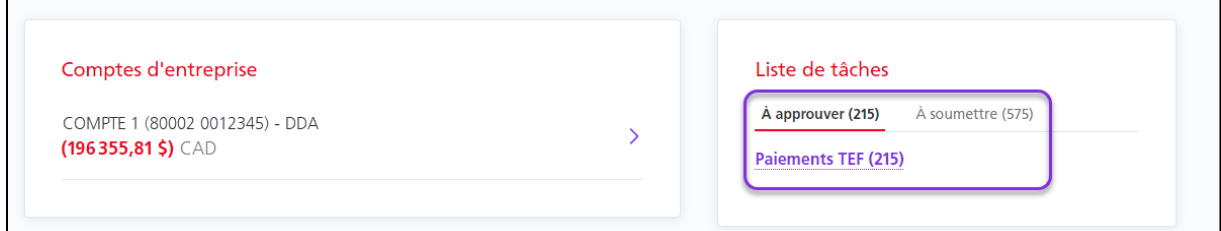

Notez l'état du paiement :

- s'il affiche **Prêt**, vous pouvez le soumettre;
- s'il affiche **Saisis**, vous devez approuver le paiement avant de le soumettre.

Vous pouvez changer l'action d'Approuver ou Soumettre à Supprimer, pour supprimer les paiements. Vous pouvez également modifier les paiements en cliquant sur **Modifier**, dans le menu **Plus d'actions**.

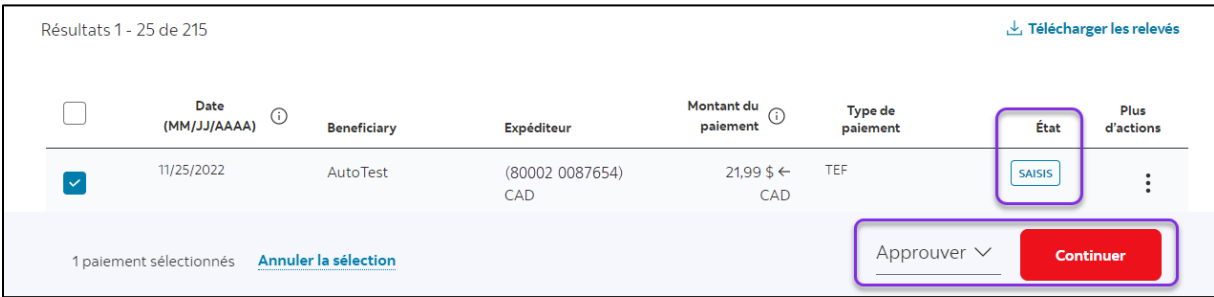

# <span id="page-13-0"></span>**CHAMPS POUR CRÉER UN PAIEMENT TEF**

Obtenez des renseignements sur les champs obligatoires pour créer un paiement TEF.

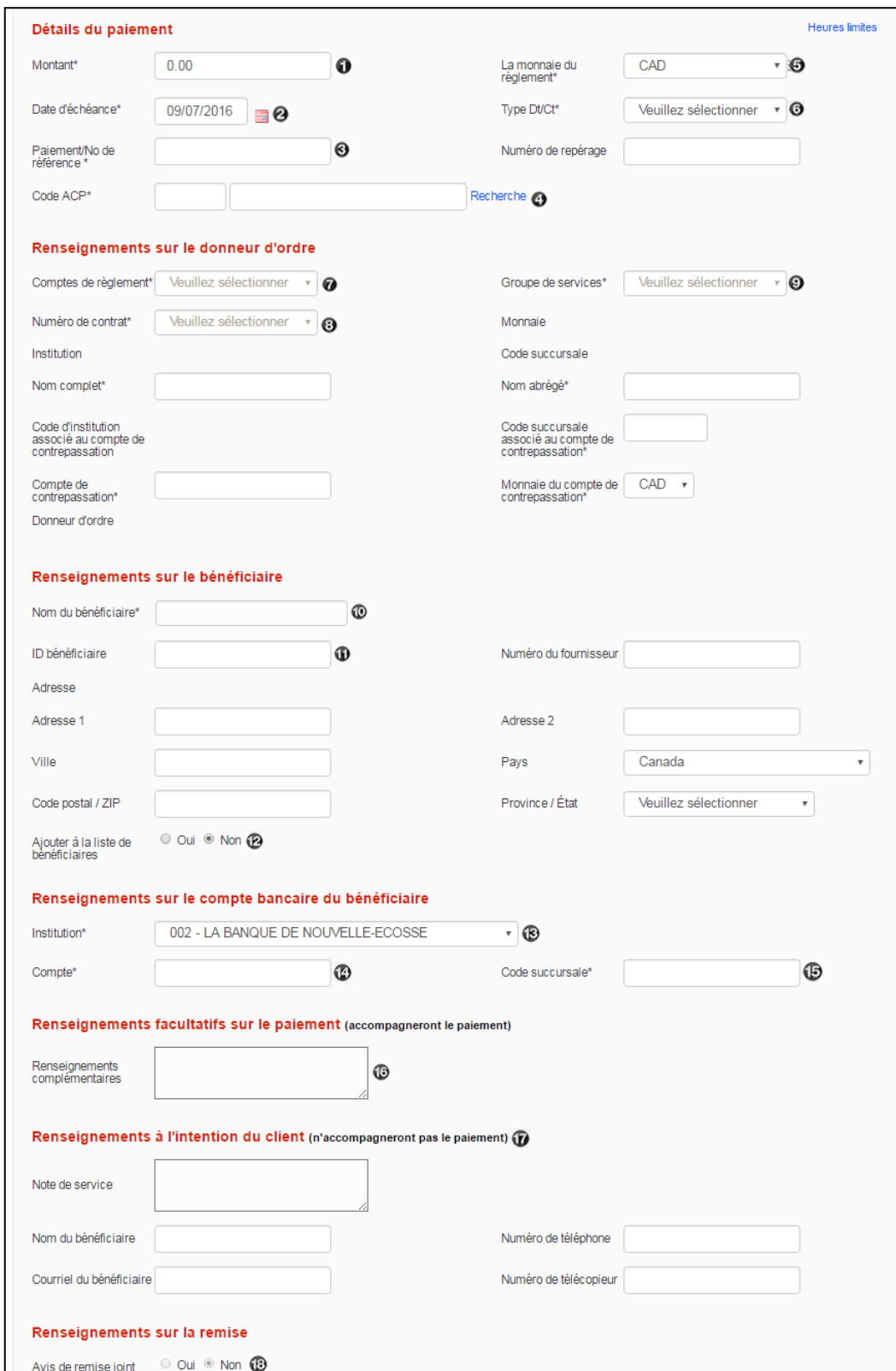

Montant: Entrez le montant de votre paiement.

Date d'échéance: Entrez la date à laquelle le compte du destinataire doit être débité/crédité. Pour voir les délais et les heures limites pour l'envoi à temps des paiements TEF, cliquez sur le lien «Heures limites» près de la partie supérieure de la page.

<sup>6</sup> Paiement/N° de référence: Numéro servant à désigner les paiements individuels. Il doit être unique autant que possible afin de permettre de retracer ou de rappeler un paiement faisant partie d'une série de paiements.

Code ACP: Code à trois chiffres servant à repérer les paiements TEF. Cliquez sur Recherche pour afficher une liste des tous les codes et sélectionnez celui qui décrit le plus fidèlement votre paiement.

**O** La monnaie du règlement: Sélectionnez la monnaie pour ce paiement. CAD et USD sont les seules options. Les TEF en monnaie américaine ne peuvent être faits que d'un compte Scotia en dollars américains domicilié au Canada à d'autres comptes en dollars américains également domiciliés au Canada.

Dt/Ct: Ce champ indique si les fonds seront portés au débit ou au crédit du compte du bénéficiaire.

Comptes de règlement: Compte qui initie le paiement (porté au débit ou au crédit du compte).

Numéro de contrat: La saisie du numéro de contrat entraînera l'inscription automatique du nom complet, du nom abrégé ainsi que le numéro de compte de contrepassation de la société. Plusieurs accords peuvent être conclus pour les sociétés à divisions multiples. Les accords qui s'afficheront seront fonction du *Compte de règlement* et du *Groupe de services* sélectionnés.

Groupe de services: Le groupe de services détermine la façon dont les paiements seront traités particulièrement en ce qui a trait aux approbations. L'accès aux groupes de services est établi par les administrateurs.

Nom du bénéficiaire: Entrez le nom du bénéficiaire (ou le nom de la société), ainsi que l'adresse complète (facultatif) dans cette section.

 $\mathbf{D}$ ,  $\mathbf{D}$  ID bénéficiaire/Ajouter à la liste de bénéficiaires: Pour sélectionner un bénéficiaire existant dans la liste des bénéficiaires (facultatif), il suffit d'entrer le code d'identification du bénéficiaire dans ce champ, et l'information s'insèrera automatiquement. Pour ajouter un nouveau bénéficiaire à la liste (facultatif), sélectionnez «Oui» dans le champ «Ajouter à la liste de bénéficiaires».

Institution (du bénéficiaire): Sélectionnez la banque du bénéficiaire dans le menu déroulant.

Compte (du bénéficiaire): Numéro de compte du bénéficiaire. Le système ne vous autorisera pas à enregistrer des numéros de compte potentiellement non valides. Toutefois, il ne peut déterminer si un compte est actif, fermé ou associé à un autre code succ.

G Code succ. (du bénéficiaire): Code succ. à cinq chiffres du bénéficiaire. Le système vérifiera si le code est associé à la bonne institution.

**C** Renseignements complémentaires: Renseignements facultatifs qui accompagneront le paiement. Il revient à la banque du bénéficiaire de décider de les afficher ou pas.

**T** Renseignements à l'intention du client: Tous les types de paiement vous permettent d'entrer des renseignements supplémentaires. Cependant, cette information N'EST PAS envoyée avec les autres données sur le paiement, mais est enregistrée et peut être affichée dans l'historique du paiement. Ces champs sont semblables pour tous les types de paiement.

**B** Avis de remise joint: Si vous êtes inscrit au service d'avis de remise, vous pouvez sélectionner «oui» pour afficher les options de remise.

# <span id="page-15-0"></span>**CHERCHER UN PAIEMENT**

La recherche de paiement permet de revoir les détails des paiements intégrés dans Accès Scotia. Vous pouvez y accéder par **Paiements** > **Paiements recherche**.

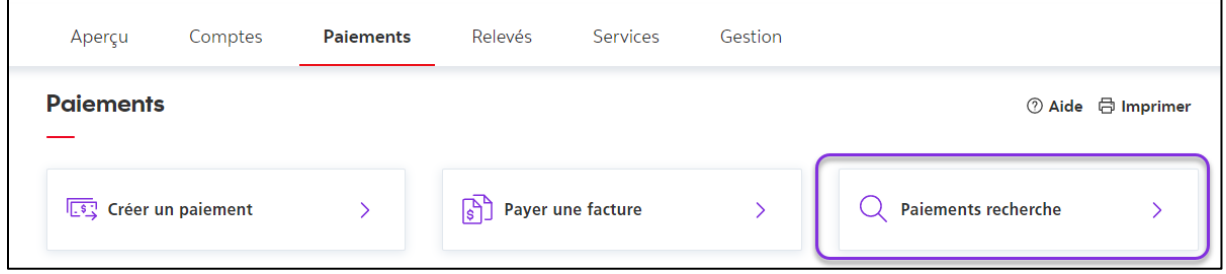

Différents critères de recherche peuvent être utilisés. Entrez les détails nécessaires pour retrouver votre paiement et cliquez sur **Recherche**.

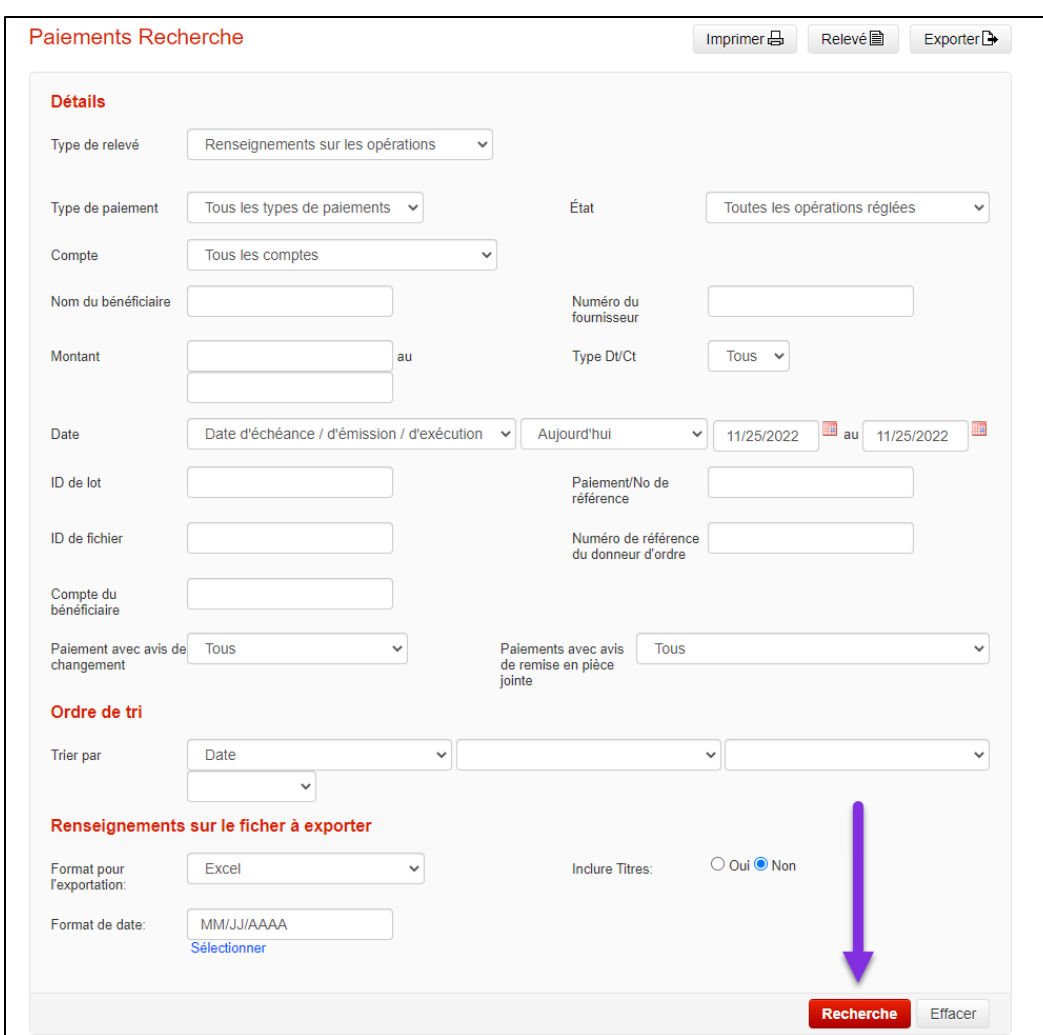

Vous pouvez revoir les détails de tous les paiements en cliquant sur le numéro du paiement ou son numéro de référence.

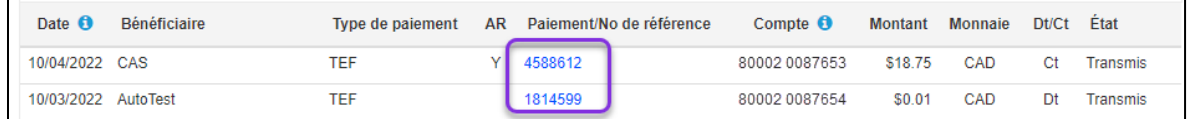

Vous pouvez produire différents relevés comportant les résultats de la recherche en sélectionnant le type de relevé dans le menu déroulant et en cliquant sur **Relevé**.

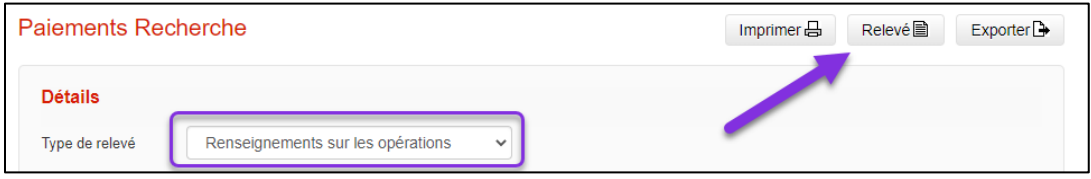

# <span id="page-17-0"></span>DÉFINITIONS DES SITUATIONS DES PAIEMENTS

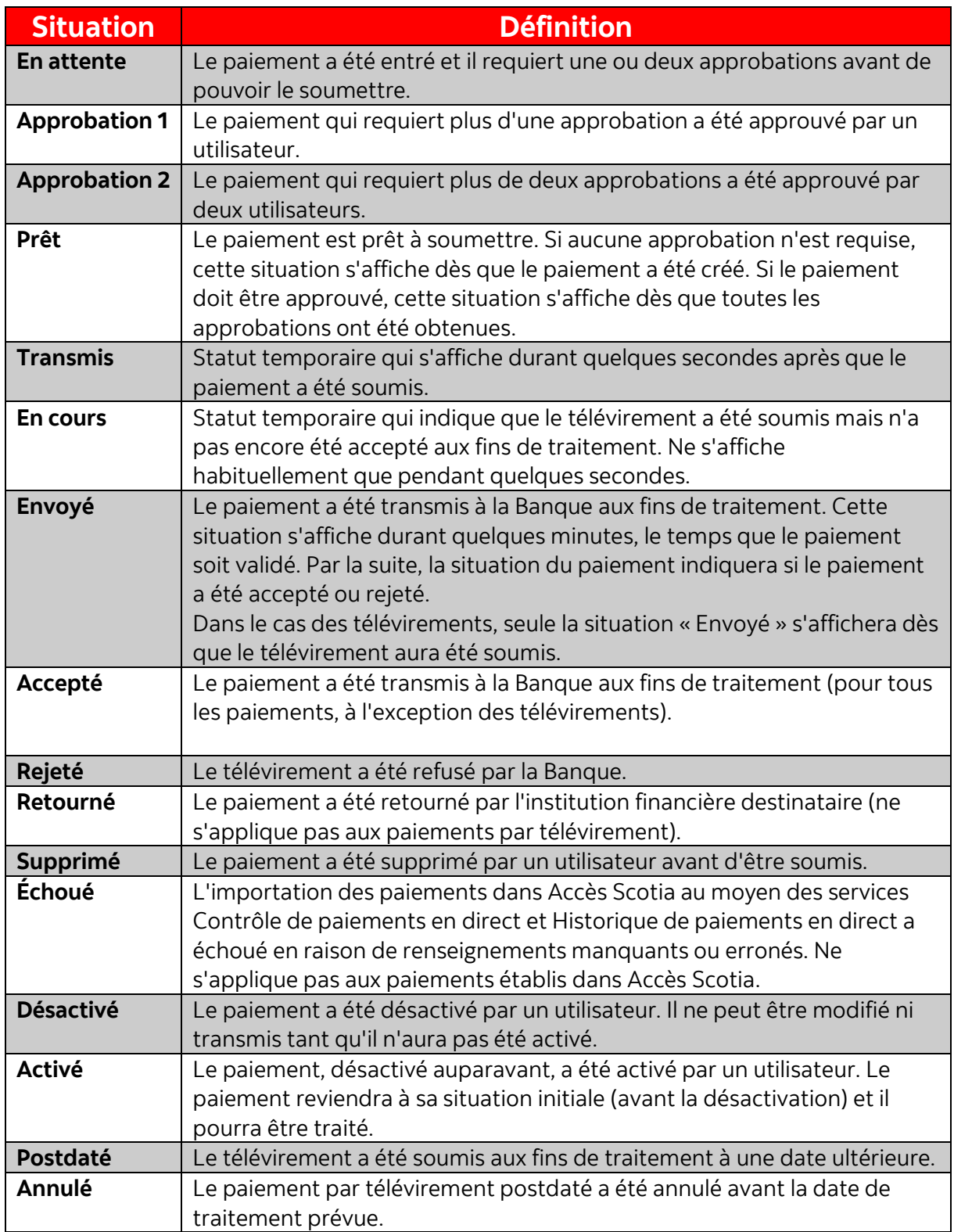

# <span id="page-18-0"></span>**VÉRIFICATION DES FICHIERS (CONTRÔLE DES PAIEMENTS SEULEMENT)**

Le service Contrôle des paiements en direct s'adresse aux clients qui veulent créer des paiements intégrés à l'extérieur d'Accès Scotia puis les téléverser dans Accès Scotia aux fins d'approbation et de transmission.

Cette fonction permet aux utilisateurs de vérifier si leurs paiements ont bel et bien été téléversés dans Accès Scotia. Allez à l'onglet **Paiements** et sélectionnez **Sommaire des fichiers**. Entrez un identifiant (ID) de fichier et/ou la date du fichier et cliquez sur le bouton **Recherche**.

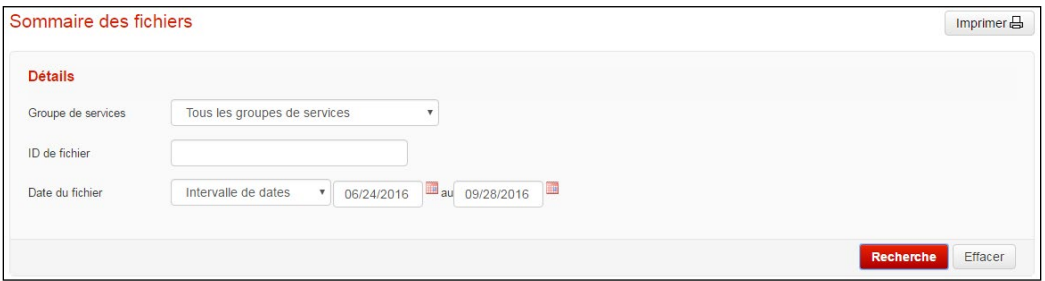

Pour consulter les détails relatifs à un fichier, il suffit de cliquer sur le numéro dans la colonne ID de fichier. Tous les paiements dans le fichier sélectionné seront regroupés par identifiant de lot. Les interventions possibles se trouvent dans le menu déroulant au coin inférieur droit de l'écran.

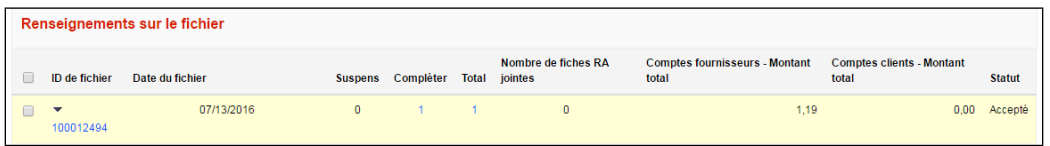

#### **Interventions possibles :**

Approuver : Permet d'approuver les paiements dont l'état ne correspond pas à «Prêt». Supprimer : Permet de supprimer des paiements. Cette opération est irréversible, et il faudra créer de nouveau un paiement supprimé par erreur.

Invalider : Permet de désactiver des paiements, ce qui peut être pratique pour empêcher qu'un paiement ne devant pas être envoyé immédiatement soit soumis par erreur. Valider : Permet de réactiver des paiements ayant été désactivés.

Soumettre : Permet de soumettre les paiements dont l'état correspond à «Prêt» à la Banque Scotia aux fins de traitement.

Modifier la date : Permet de modifier la date d'échéance des paiements sélectionnés, ce qui est pratique pour changer plusieurs dates d'un seul coup. **À noter :** Comme le ou les paiements ont été modifiés, une nouvelle approbation pourrait être requise avant de pouvoir soumettre ces paiements.

# <span id="page-19-0"></span>**RECHERCHE ET RAPPEL DE TEF**

#### <span id="page-19-1"></span>RAPPELER UN TEF

Pour utiliser la fonction de rappel d'un TEF unique, allez à **Paiements**, puis cliquez sur **Recherche et rappel de TEF**.

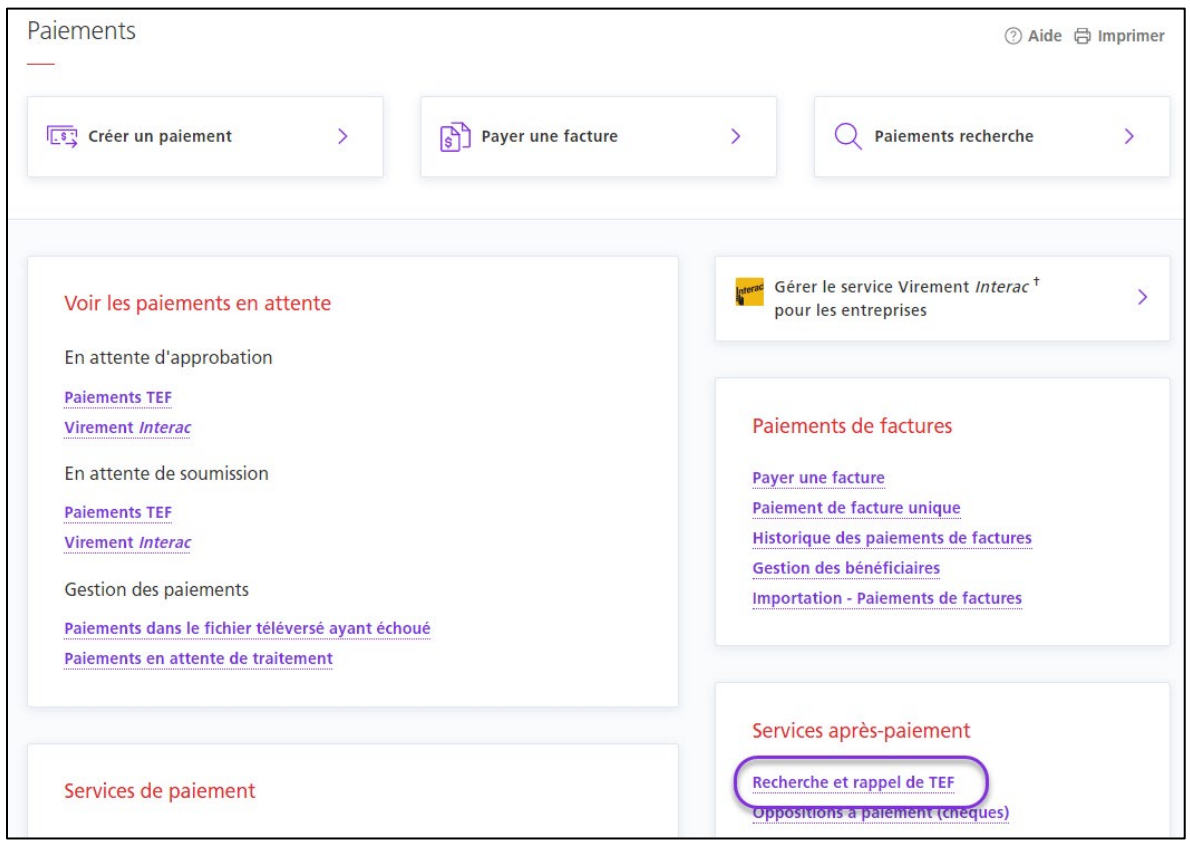

Vous serez alors redirigé à l'écran Recherche et rappel de TEF. À partir de cet écran, vous pourrez consulter l'historique des cinq demandes de rappel ou de contrepassation les plus récentes. Cliquez sur **Rappeler un TEF unique** ou **Rappeler plusieurs TEF** pour continuer.

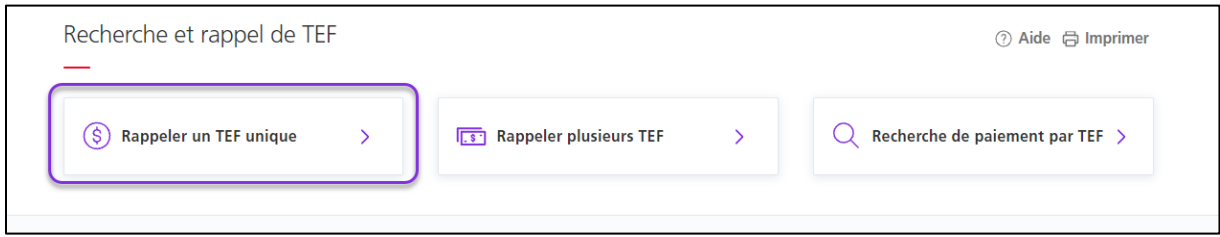

Ensuite, utilisez les renseignements dont vous disposez pour effectuer une recherche de paiement. Notez que le numéro de contrat est obligatoire.

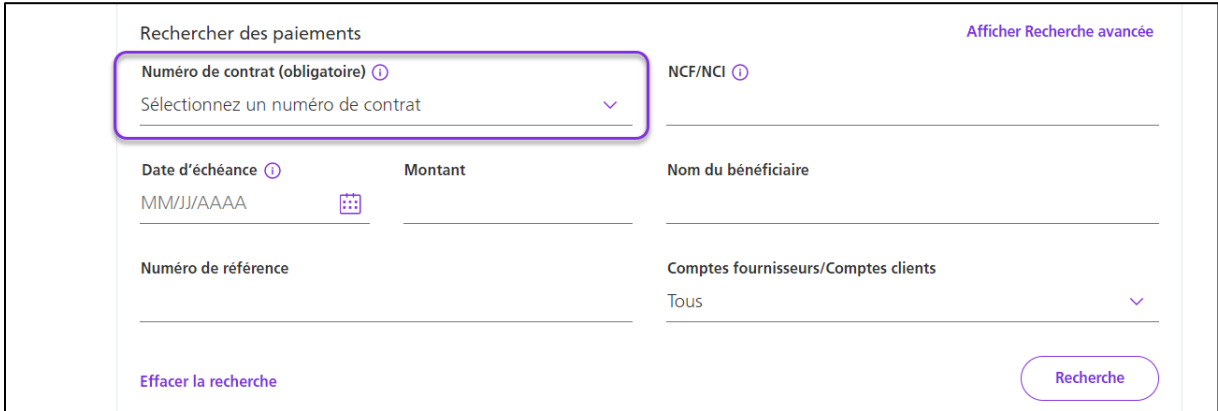

Les résultats de votre recherche s'afficheront au bas de l'écran. Cliquez sur le lien **Rappeler le paiement** pour continuer.

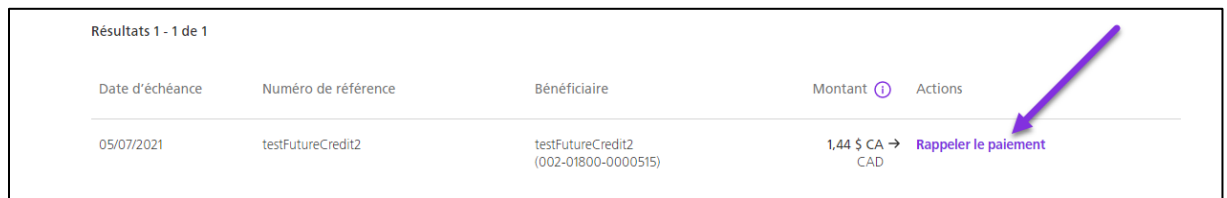

Les détails du paiement par TEF s'afficheront. Lorsque vous êtes certain de vouloir effectuer le rappel du paiement, cliquez sur **Confirmer le rappel**.

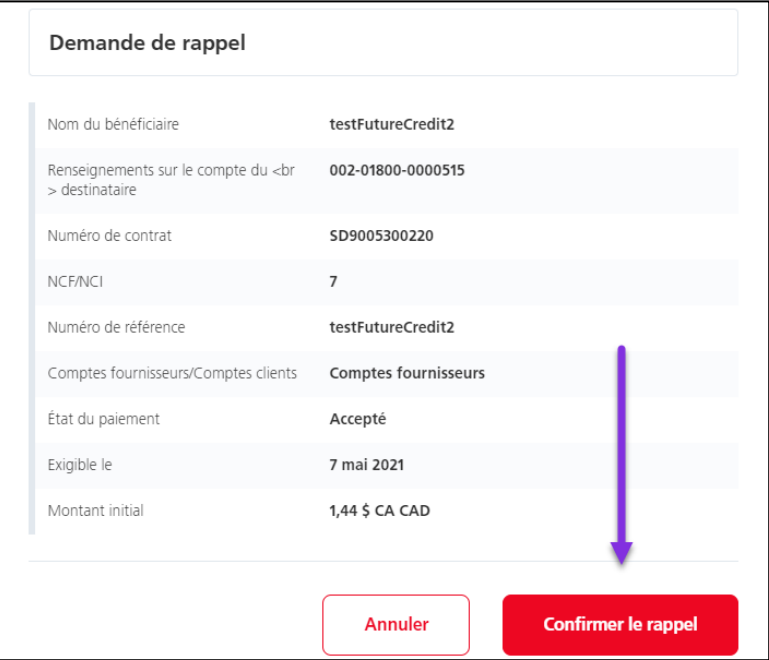

Un message de confirmation comportant un numéro de référence s'affichera. Au besoin, vous pourrez utiliser ce numéro pour effectuer une recherche de votre rappel dans l'historique des rappels.

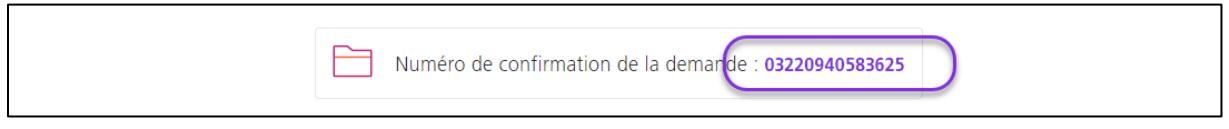

### <span id="page-21-0"></span>RAPPELER UN FICHIER TEF

Vous avez également la possibilité de sélectionner **Rappeler un fichier**. Cette fonction regroupe les paiements par NCF/NCI et les rappelle tous en une fois. Vous ne pouvez spécifier qu'un NCF/NCI et un numéro de contrat.

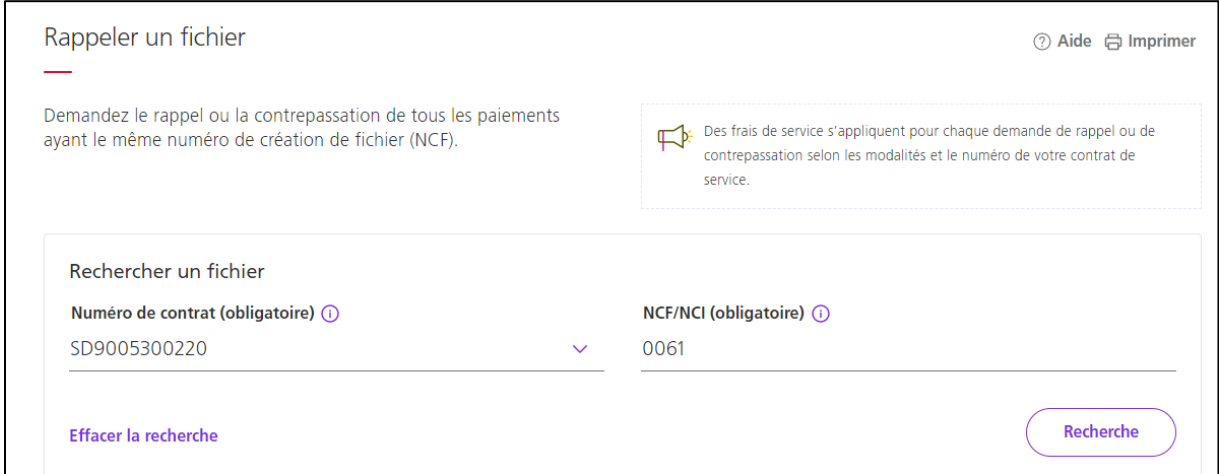

À moins que vous ne soumettiez un fichier d'instructions de paiement manuel, nous vous recommandons d'utiliser la fonction **Rappeler plusieurs TEF**

#### <span id="page-21-1"></span>CONTREPASSER UN TEF

Seuls les paiements par TEF qui ont déjà été soumis peuvent être contrepassés. La Banque Scotia tentera de récupérer les fonds dans la mesure du possible.

Après l'heure limite pour la soumission des rappels, vous avez jusqu'à trois jours ouvrables après la date d'échéance d'un paiement pour en demander la contrepassation.

Si vous cherchez un paiement, l'option Contrepasser le paiement s'affichera dans la colonne Actions au lieu de l'option Rappeler le paiement.

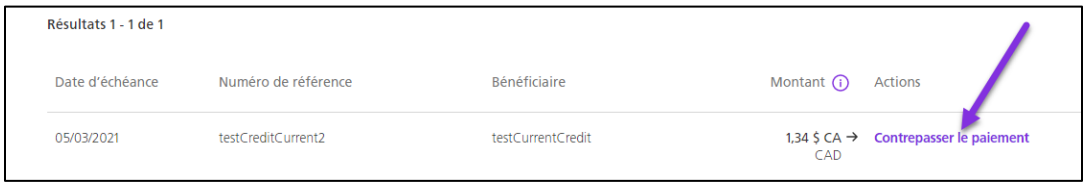

Dans l'écran de vérification des renseignements relatifs à la contrepassation d'un paiement, vous devrez confirmer que vous avez reçu le consentement du bénéficiaire et que vous comprenez que la Banque tentera de contrepasser le paiement dans la mesure du possible.

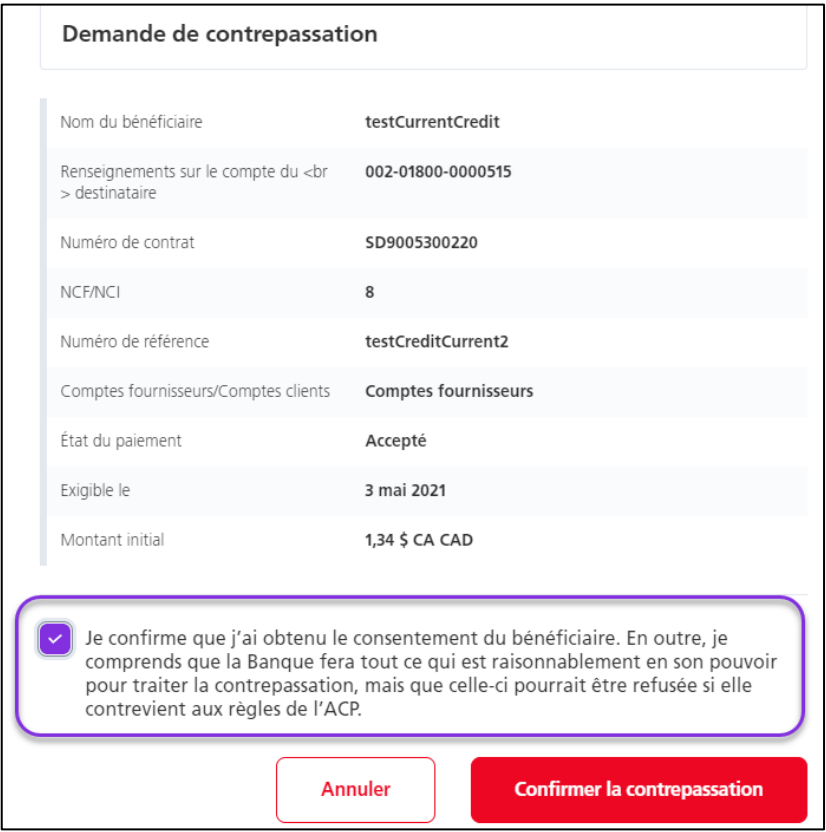

### <span id="page-22-0"></span>HISTORIQUE DES RAPPELS

À l'écran Recherche et rappel de TEF, vous pouvez voir les cinq dernières demandes de rappel qui ont été traitées. Il suffit de cliquer sur chaque demande pour voir les détails qui s'y rapportent. Pour consulter des demandes de rappel antérieures, cliquez sur le lien **Historique des rappels**.

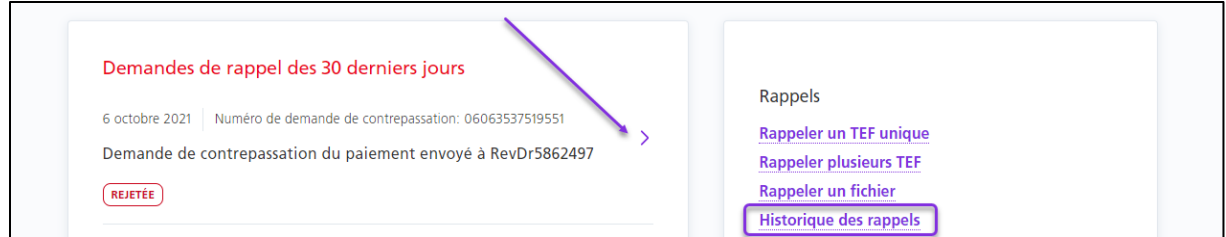

Effectuez une recherche au moyen des renseignements dont vous disposez, puis cliquez dans le champ **Renseignements sur l'opération** pour obtenir plus de détails.

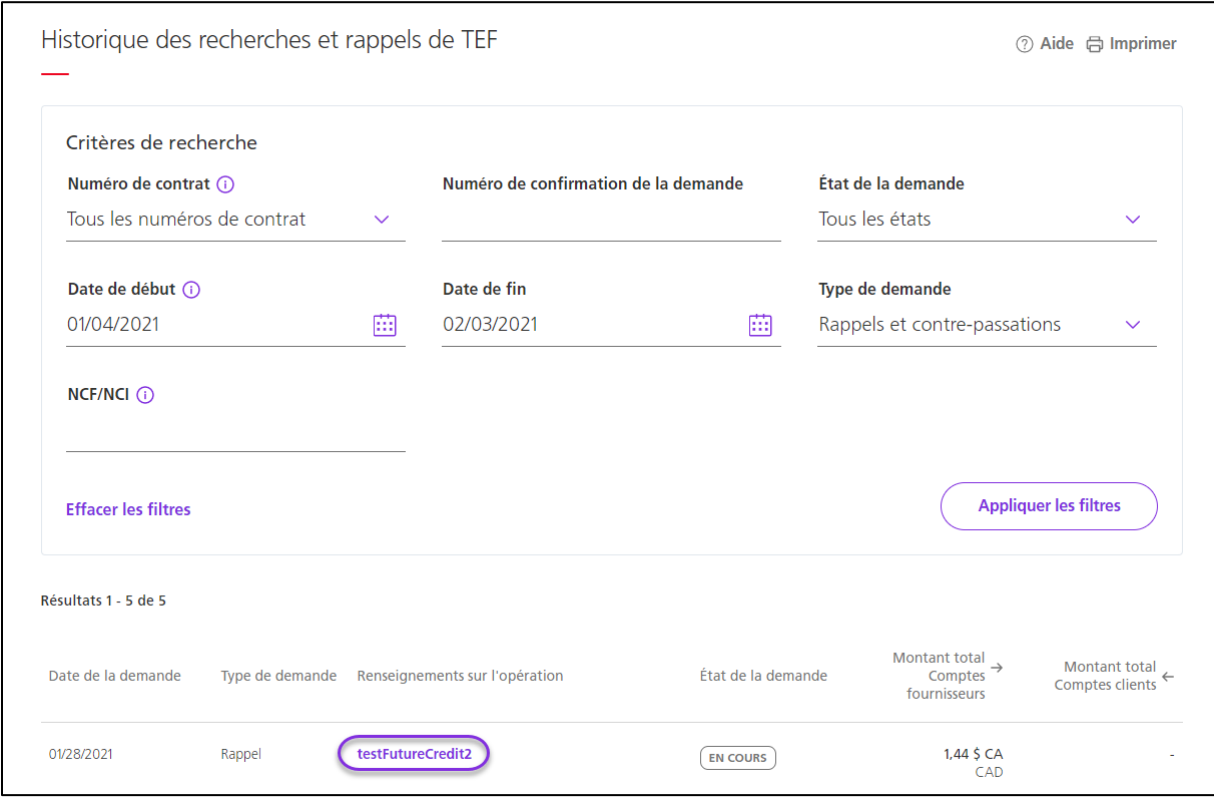

### <span id="page-23-0"></span>TROUVER LE NCF/NCI

Si vous n'êtes pas certain du numéro de création de fichier (numéro de référence) ou du numéro de contrôle interne (NCF/NCI) d'un paiement, vous pouvez utiliser la fonction de recherche de paiement pour les trouver. Allez à **Paiements**, puis cliquez sur **Paiements recherche**.

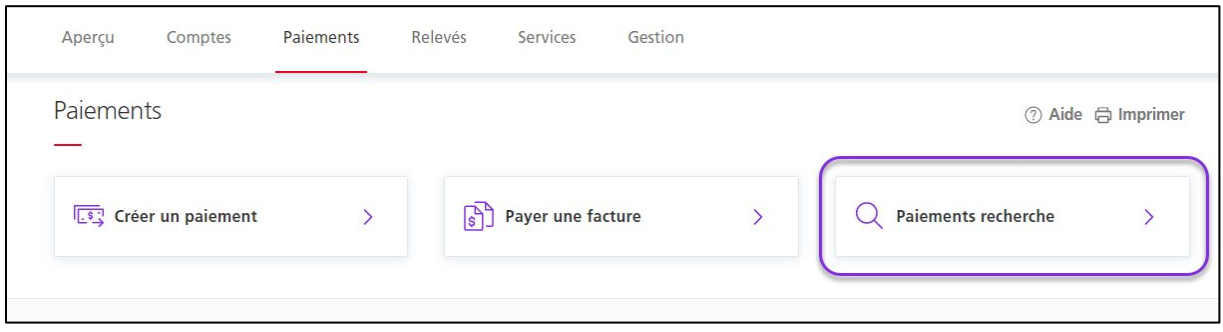

Entrez ensuite des critères de recherche et utilisez la date du paiement pour sélectionner une plage de dates.

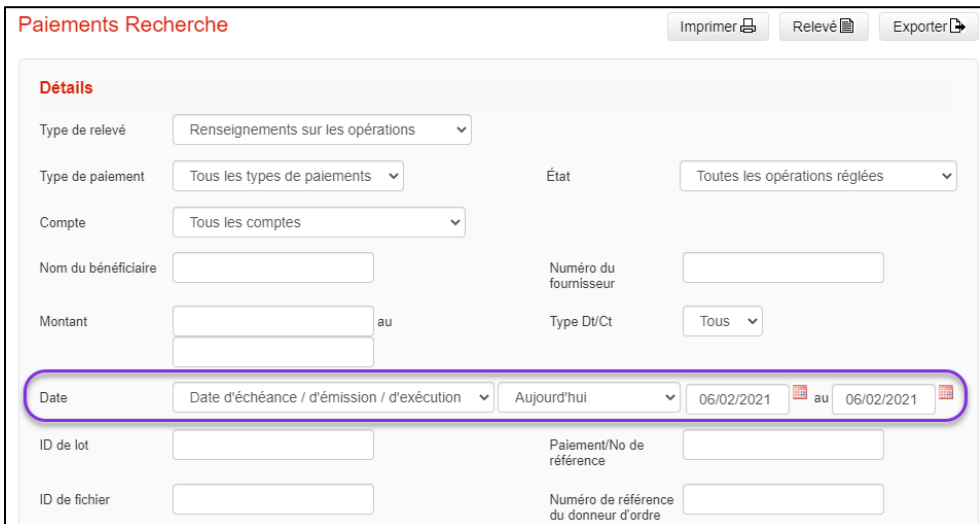

Les résultats de la recherche s'afficheront au bas de l'écran. Cliquez sur le numéro de référence pour afficher plus de détails au sujet du paiement.

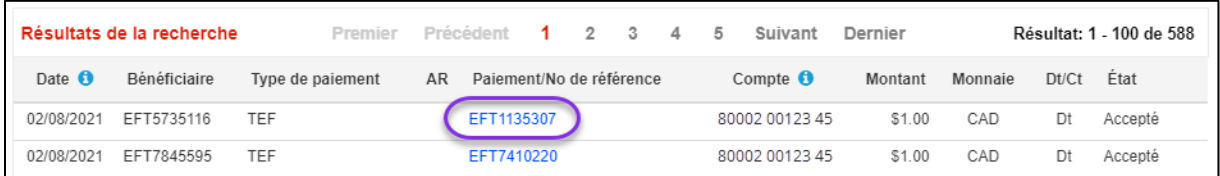

Allez à la section des données historiques. Vous y trouverez le numéro de référence (NCF) et le numéro de contrôle interne (NCI).

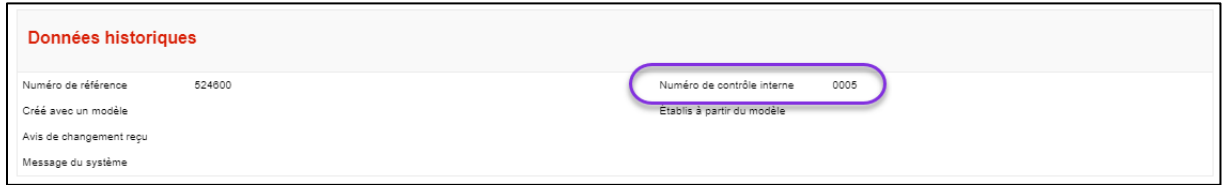

### <span id="page-25-0"></span>RECHERCHE D'UN PAIEMENT TEF

Pour utiliser la fonction de recherche, allez à **Paiements**, puis cliquez sur **Recherche et rappel de TEF**.

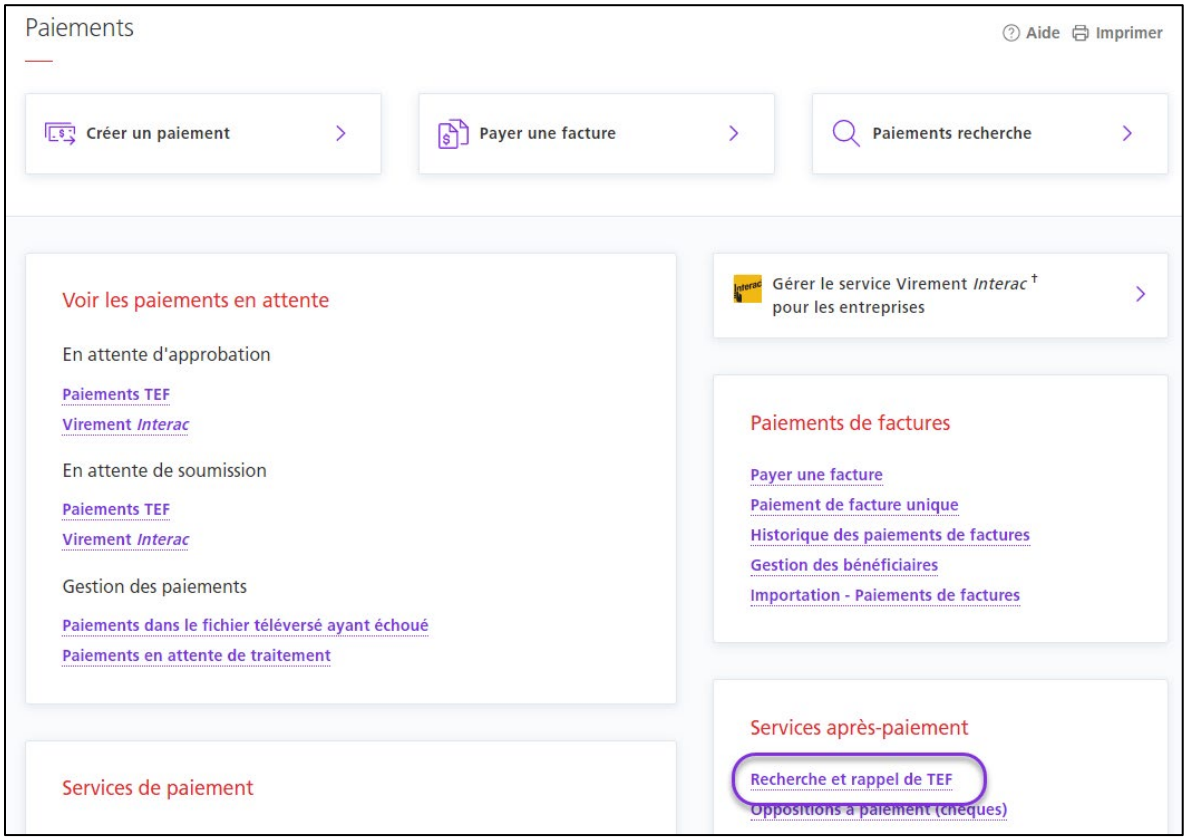

Vous serez alors redirigé à l'écran Recherche et rappel de TEF. À partir de cet écran, vous pourrez consulter l'historique des cinq demandes de rappel ou de contrepassation les plus récentes.

Cliquez sur **Recherches de paiement par TEF** pour continuer.

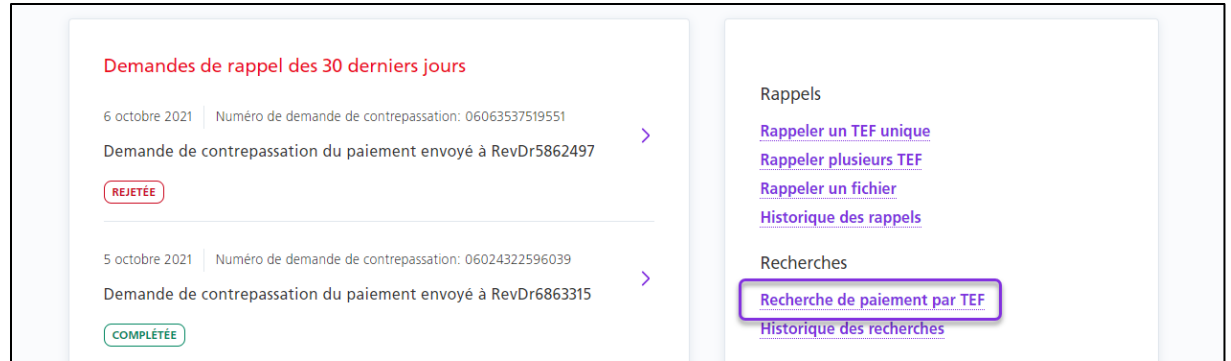

Ensuite, utilisez les renseignements dont vous disposez pour effectuer une recherche de paiement. Notez que le numéro de contrat est obligatoire.Cliquez sur Recherche pour continuer.

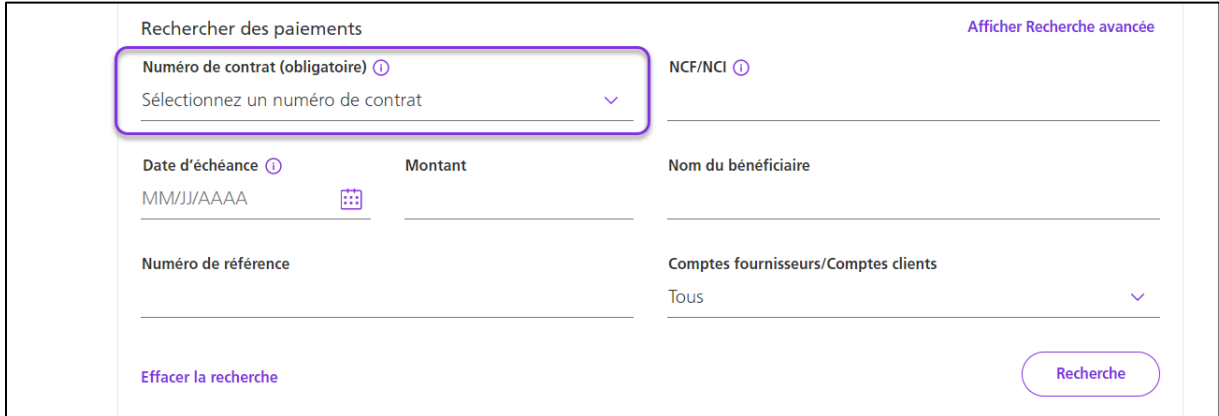

Cliquez sur **Recherche de paiement** dans la colonne Actions afin d'effectuer une demande de recherche du paiement sélectionné.

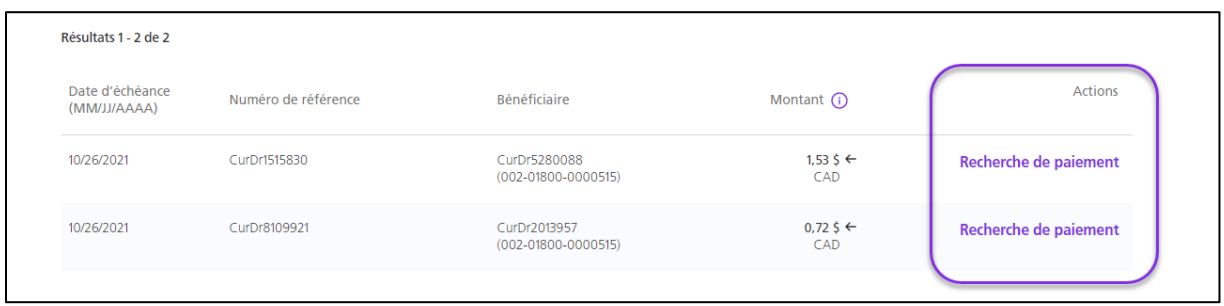

Les détails du paiement par TEF s'afficheront. Lorsque vous êtes certain de vouloir effectuer la recherche, cliquez sur **Confirmer la recherche**.

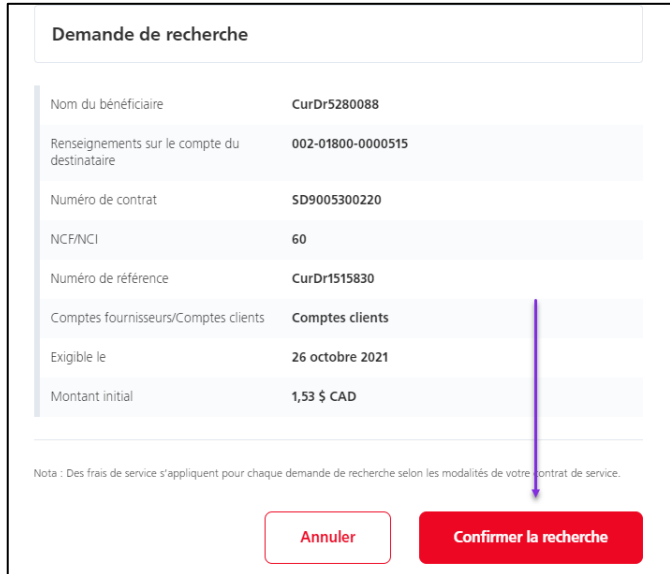

L'écran de confirmation indiquera si la demande de recherche à été transmise avec succès. La réponse à une demande de recherche et disponible dans l'Historiques des recherhes.

#### <span id="page-27-0"></span>HISTORIQUE DES RECHERCHES

Pour consulter la situation d'une demande de recherche, sélectionnez l'option Historiques des recherches.

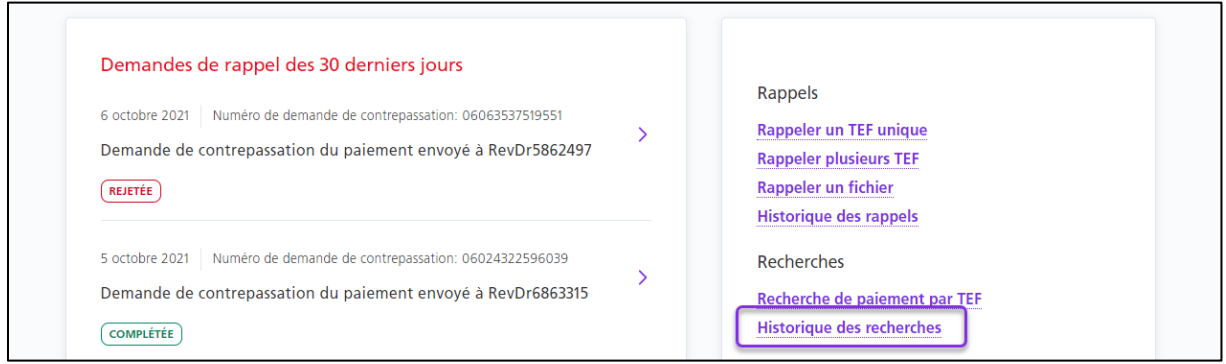

Effectuez une recherche au moyen des renseignements dont vous disposez, puis cliquez dans le champ **Renseignements sur l'opération** pour obtenir plus de détails.

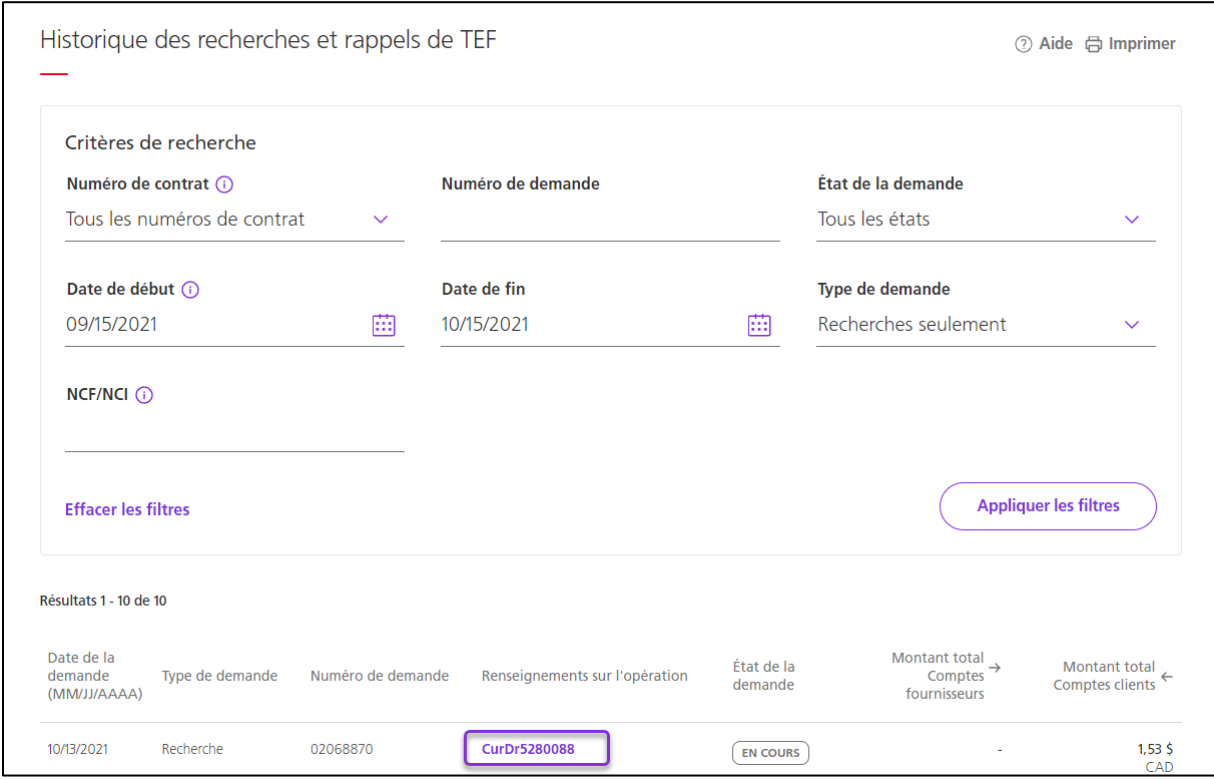

# <span id="page-28-0"></span>**AIDE SUPPLEMENTAIRE**

#### **Besoin d'aide?**

Dans le bas de chaque page d'Accès Scotia, vous trouverez un lien Aide.

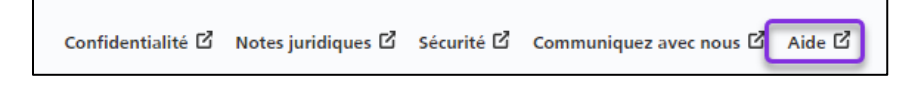

Cliquez sur ce lien pour accéder à une page où vous trouverez différentes ressources (documents, vidéos, webinaires et tutoriels).

**Service d'assistance technique –** Du lundi au vendredi, de 8 h à 20 h (HE).

- Numéro sans frais en Amérique du Nord : 1-800-265-5613
- Région de Toronto : 1-416-288-4600
- Pour le service en français : 1-800-463-7777
- Courriel : **[hd.ccebs@scotiabank.com](mailto:hd.ccebs@scotiabank.com)**. Vous recevrez une réponse dans les 24 à 48 heures ouvrables.

Si vous avez des questions sur le contenu de ce guide, écrivez à *gtb.training@scotiabank.com* 

# <span id="page-28-1"></span>**ANNEXE A : SPÉCIFICATIONS DES FICHIERS D'IMPORTANTION DES BÉNÉFICIAIRES**

Nota : Les noms de champs doivent être inclus dans la ligne d'en-tête de votre fichier. Tous les champs sont séparés par une virgule.

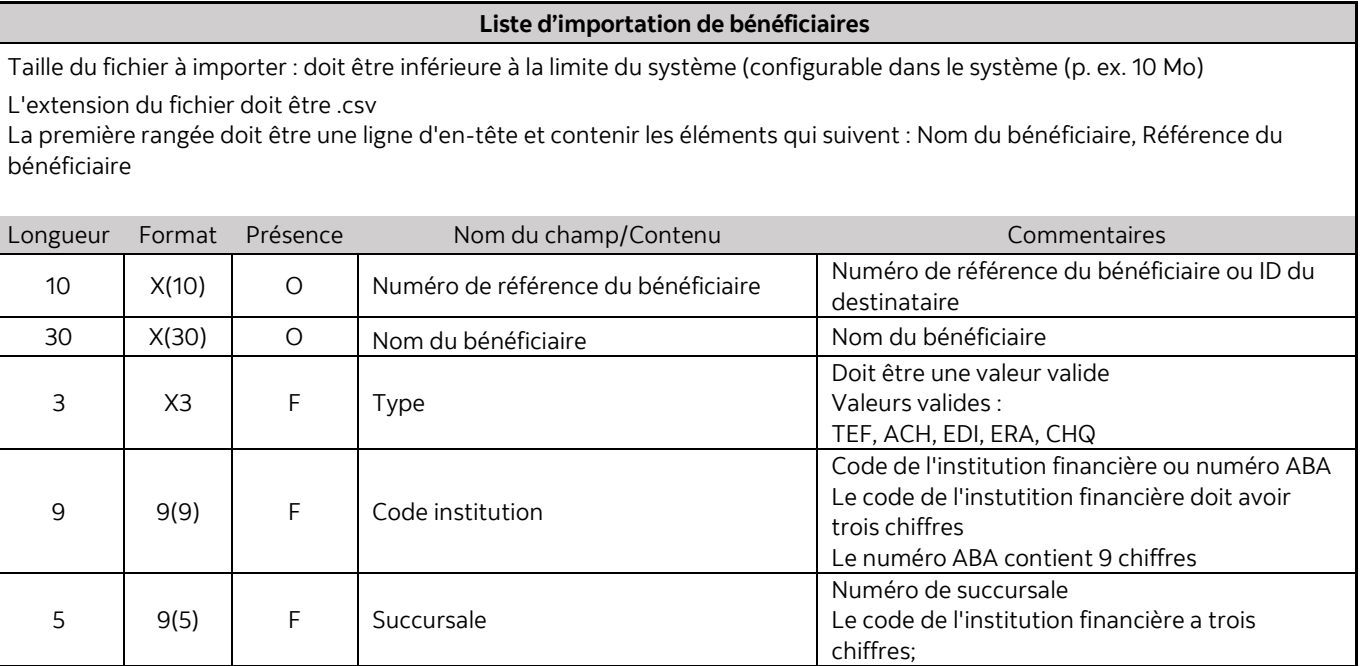

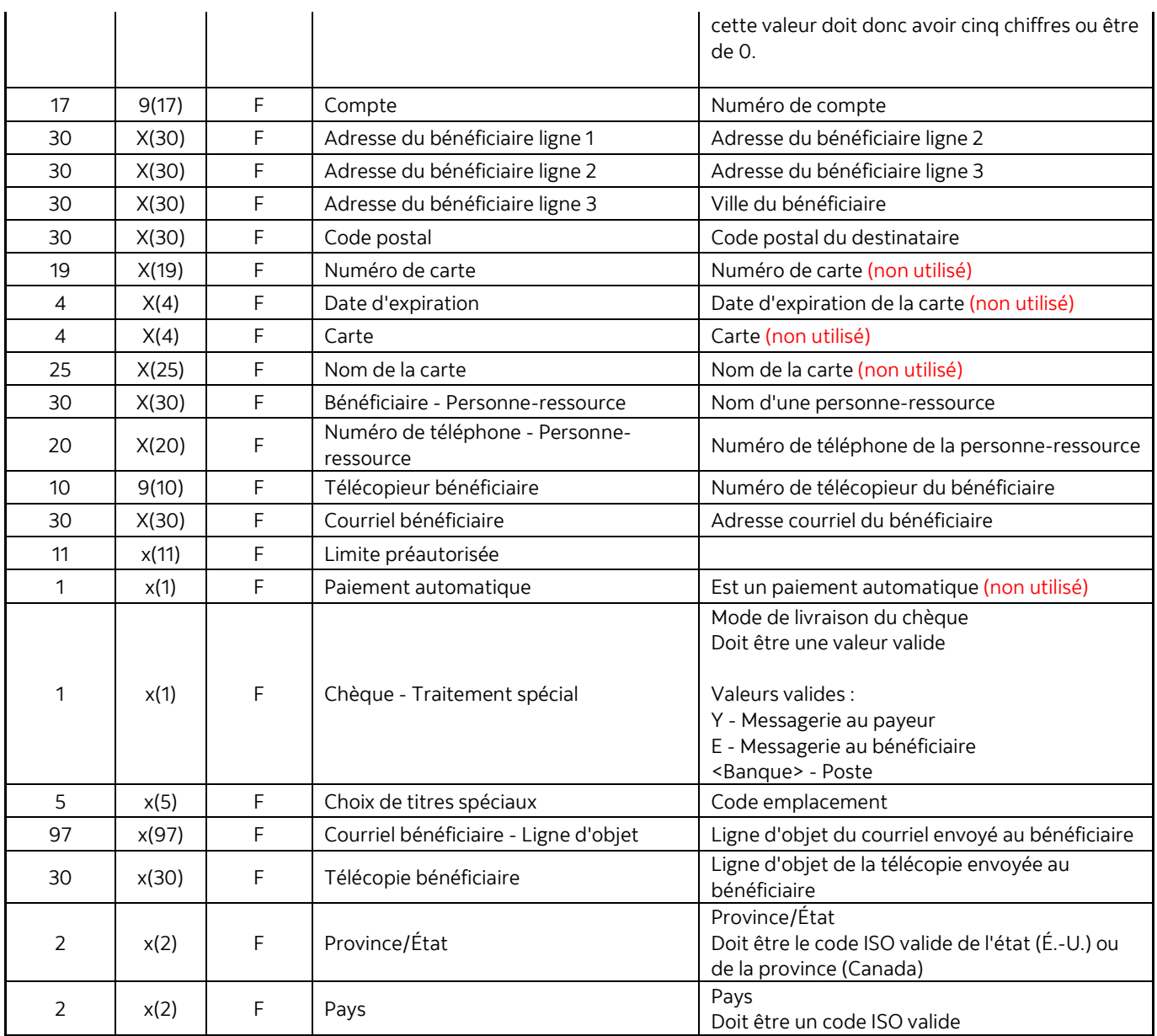

MD Marque déposée de La Banque de Nouvelle-Écosse.